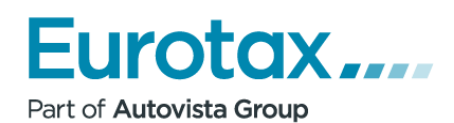

**2021.05.17**

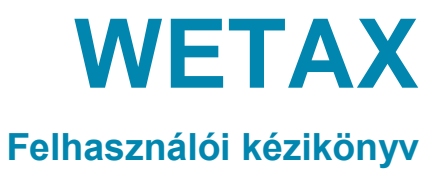

**Kezelési útmutató**

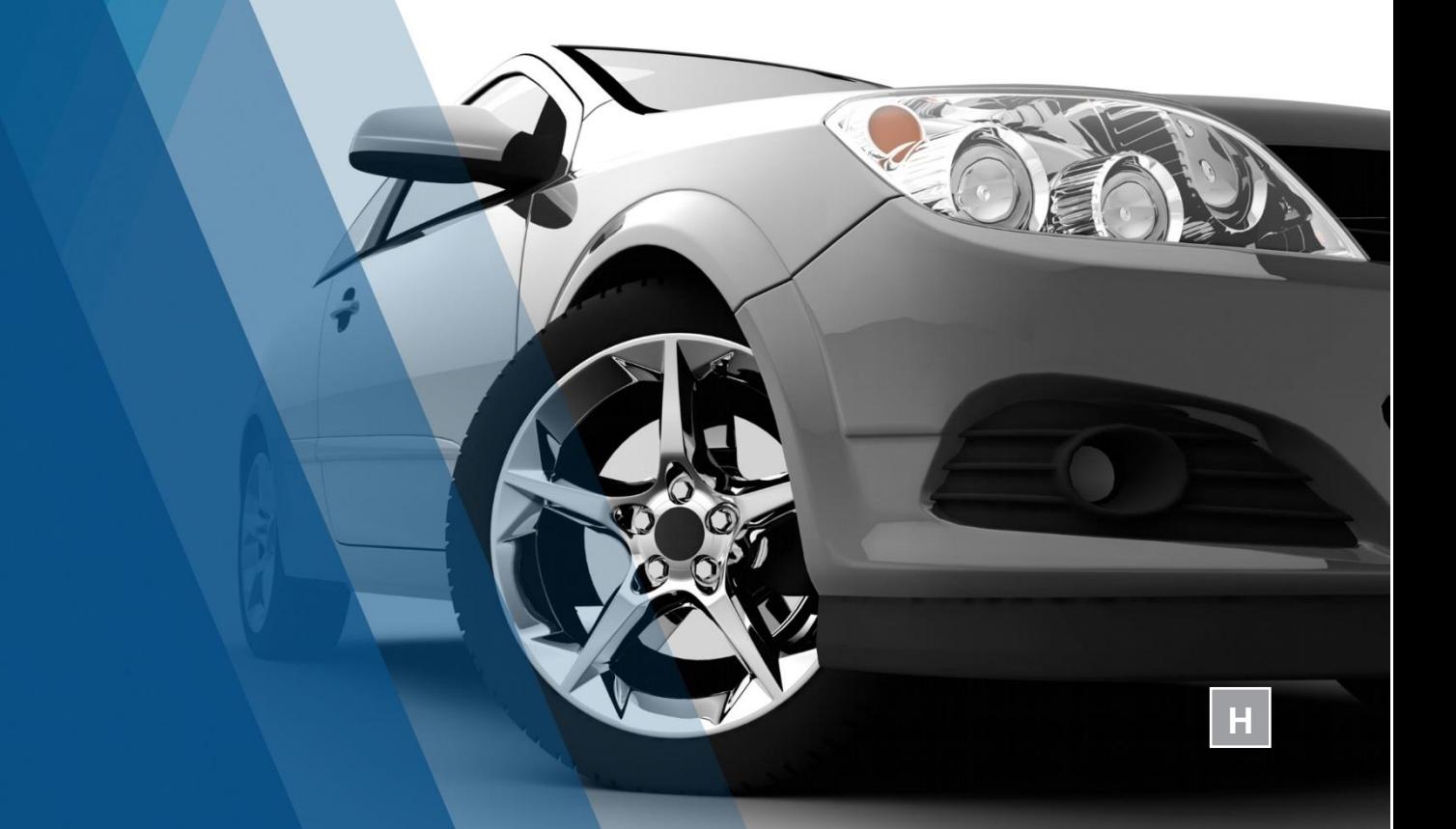

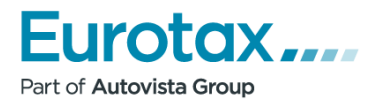

# Tartalomjegyzék

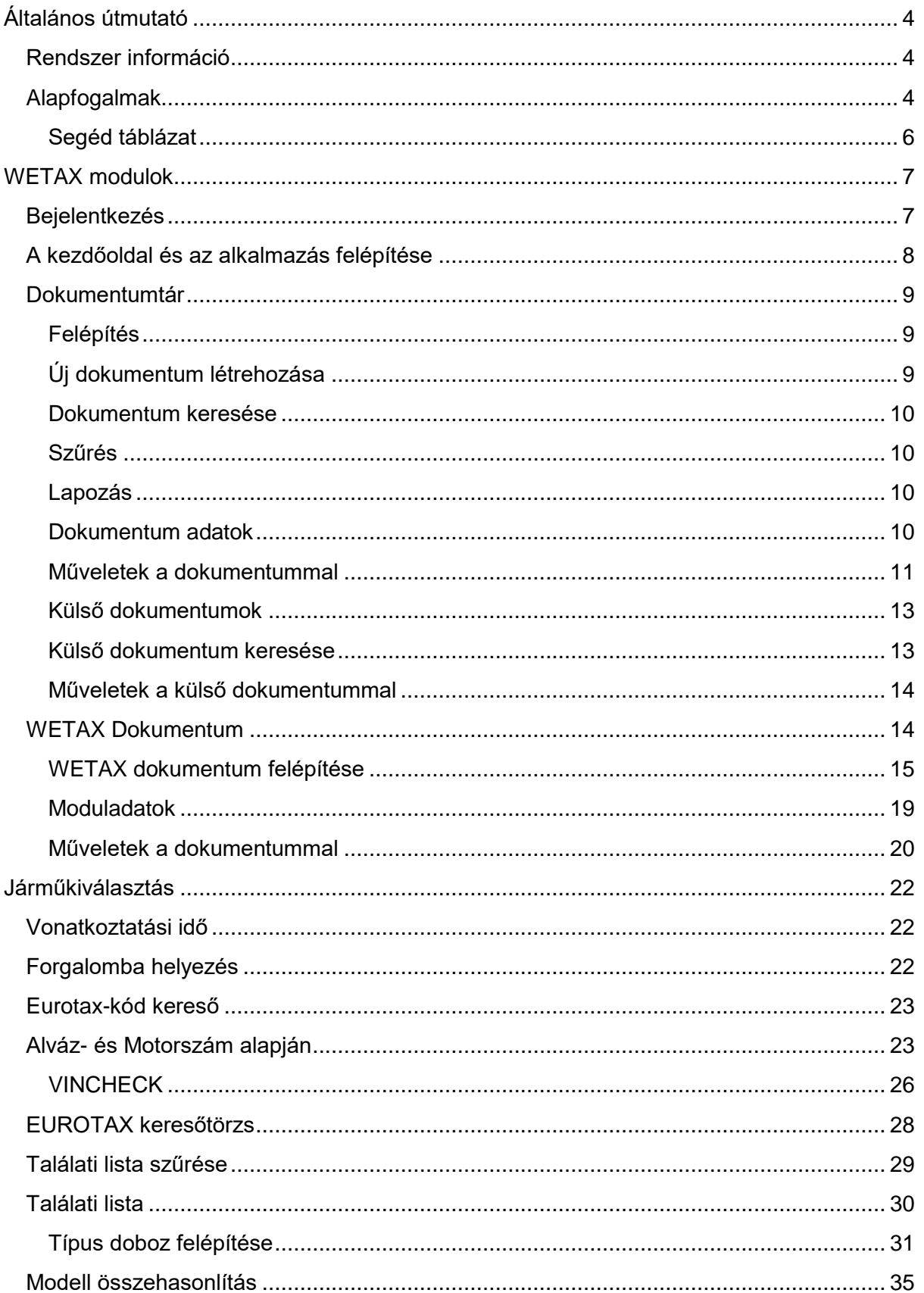

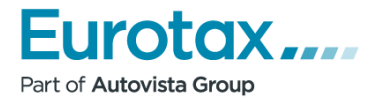

# **Wetax felhasználói kézikönyv**

## **Tisztelt ügyfelünk!**

Köszöntjük az Autovista Magyarország Kft. (továbbiakban Eurotax) szolgáltatásainak felhasználói között.

Az ETAX alkalmazás több, mint 10 éve nyújt támogatást a járművekkel kapcsolatos információk teljes körű elérhetőségében. A folyamatos fejlesztések eredményeképp jött létre az offline ETAX alkalmazás online verziója WETAX néven, amelynek immáron a 2. generációja érhető el.

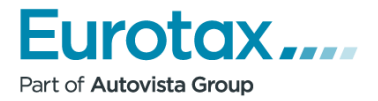

# <span id="page-3-0"></span>**Általános útmutató**

# <span id="page-3-1"></span>**Rendszer információ**

Az WETAX 2.1. rendszerkövetelményeinek teljesítéséhez folyamatos internet kapcsolat, valamint az alábbi böngészők valamelyike szükséges:

- Kompatibilis böngészők:
	- Google Chrome
	- Microsoft Edge
	- Mozilla Firefox
	- Internet Explorer 11
	- Safari 5.1.7-től
	- Opera 29
- Az alkalmazás 1024/768 és ettől nagyobb felbontásra lett kifejlesztve.
- Az alkalmazás néhány adat átmeneti tárolására HTTP-sütiket (Cookie-kat) használ
- **E** Felugró ablakot engedélyezni kell!

# <span id="page-3-2"></span>**Alapfogalmak**

#### *Eurotax Value*

Az Autovista/Eurotax cégcsoport főbb termékeit magában foglaló Wetax programcsomag. Tartalmazza a WetaxÉrték és a WetaxKalk alkalmazásokat korlátlan lekérdezéssel.

#### *Eurotax Value Expert*

Az Autovista/Eurotax cégcsoport főbb termékeit magában foglaló Wetax programcsomag. Tartalmazza a WetaxÉrtékExpert és a WetaxKalk alkalmazásokat korlátlan lekérdezéssel. *WetaxÉrték*

Online értékelő modul, mely országos piac-megfigyelésen és az adatok napi rendszerezésén alapuló adatbázist tartalmaz havi frissítéssel.

Alábbi jármű kategóriákra érhető el:

- **•** Személygépjármű,
- **·** Terepjáró,
- **·** Kishaszon-gépiármű,
- Motorkerékpár,
- Haszongépjármű (3,5t felett).

#### *WetaxÉrtékExpert*

A WetaxÉrtékExpert a WetaxÉrték program gépjármű szakértők részére kifejlesztett változata, melyben korábbi vonatkoztatási időpontokra lehet értékeléseket végezni.

Alábbi jármű kategóriákra érhető el, jelölve, hogy mikori lehet a legkorábbi vonatkoztatási időpont:

- Személygépkocsik (2004/01),
- **•** Terepjárók (2004/01),
- **•** 3,5 t alatti kishaszon-gépjárművek (2004/01),
- **·** Motorkerékpárok (2014/09),
- 3,5 t feletti haszongépjárművek (2018/01).

## *Eurotax Wetax alvázszám alapján beazonosítás*

A járműkiválasztás egyszerűbb és pontosabb elvégzése a gyári alvázszám beazonosítás (Eurotax VINcheck), vagy az Eurotax Ident rendszer által.

Eurotax Ident: alvázszám alapján történő beazonosítást elősegítő rendszer.

## *EurotaxVIN (VINCHECK)*

az alvázszámok közvetlen gyári lekérdezésével lehetővé teszi a járművek (személy- és kishaszon-gépjárművek) egyértelmű beazonosítását. A visszakapott adatok teljes megfeleltetésre kerülnek az Eurotax rendszerben az Eurotax pontos magyarországi adatbázisval. Ez azt is jelenti, hogy automatikusan meghatározásra kerül a jármű Eurotax kódja, külön-külön a széria- valamint a rendelt extratartozéka is az egykori új árakkal együtt.

A következő gyártmányok esetében érhető el:

- Abarth,
- Alfa Romeo,
- Audi,
- BMW,
- **•** Citroen,
- Chevrolet,
- Dacia,
- ▪

Mercedes-Benz,

DS, Fiat, ▪ Ford, **•** Lancia,

- Mini,
	- Opel,
- Peugeot,
- Renault,
- Seat,
- Skoda,
- Smart,
- Vokswagen,
- Volvo.

A további gyártók bekapcsolása a rendszerbe folyamatos. A 2007. utáni járműpark közel 80% a került lefedésre.

#### *WetaxKalk*

Online javítási kárkalkulációs modul, mely hazai importőri alkatrész árain, valamint gyári cserenormaidőkön alapuló adatbázist tartalmaz.

Elérhető jármű kategóriák:

- **•** Személygépjármű,
- **·** Terepjáró,
- Kishaszon-gépjármű.

#### *WetaxForecast*

Új járművek várható jövőbeli használt piaci árát, azaz várható maradványértékét előrejelző alkalmazás. A cégünk Magyarországon egyedülálló Eurotax adatbázisa és szakmai tapasztalata alapján előrejelzés készíthető konkrét gépjárműtípusok várható vételi és eladási áráról 5 évre előre.

Elérhető jármű kategóriák:

- **•** Személygépjármű,
- **·** Terepjáró,
- Kishaszon-gépjármű.

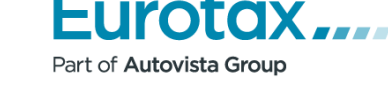

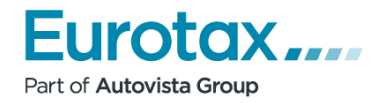

#### *WetaxReforecast*

Használtautók várható jövőbeli használt piaci árát, azaz várható maradványértékét előrejelző alkalmazás. (Megtalálhatóak benne az országunkban forgalmazott személy- és kishaszongépjárművek 5 éves korig.)

## <span id="page-5-0"></span>**Segéd táblázat**

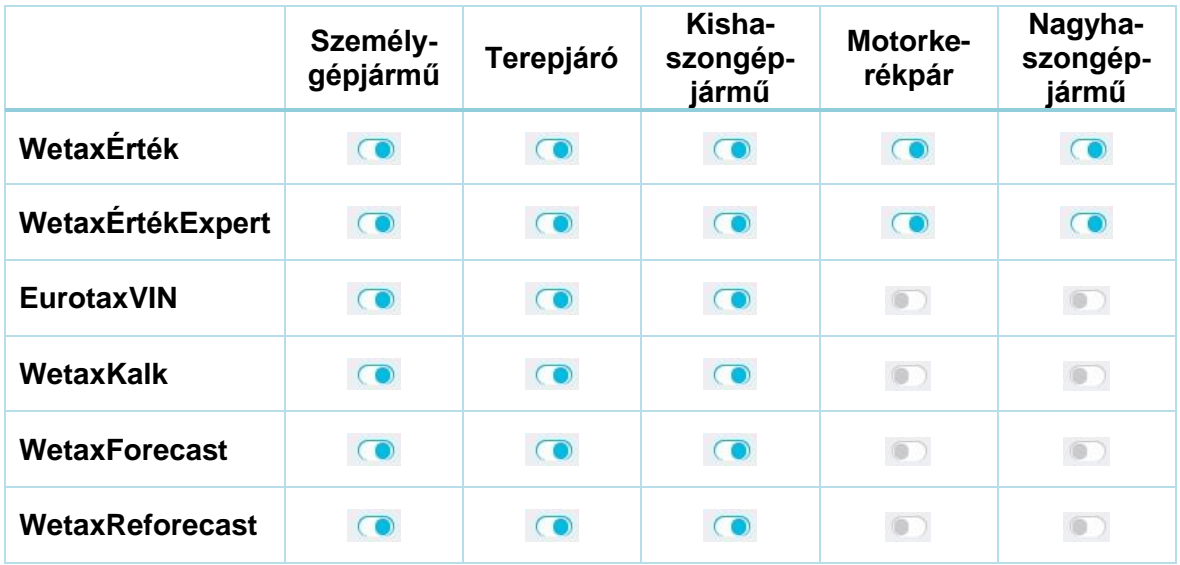

*1. táblázat Wetax modulok és jármű kategóriák*

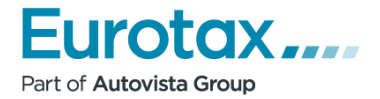

# <span id="page-6-0"></span>**WETAX modulok**

## <span id="page-6-1"></span>**Bejelentkezés**

Bejelentkezéshez navigáljon a WETAX alkalmazás webcímére: [https://wetax.euro](https://wetax.eurotaxglass.hu/)[taxglass.hu](https://wetax.eurotaxglass.hu/)

A **nyelvválasztás** legördülő listájából kiválaszthatja, hogy milyen nyelvű (magyar, szlovák, cseh, angol) legyen a WETAX.

Az **ügyfél azonosító** a felhasználói csoportot azonosítja, amely jellemzően az ügyfél cégnevére utal.

A **felhasználó név** egy bizonyos felhasználó azonosítója, tehát egy csoportban minden felhasználónak egyedi felhasználó neve van.

A **jelszó** a felhasználó névhez tartozó egyedi azonosító.

A fenti adatok megadása után kattintson a BELÉPÉS gombra.

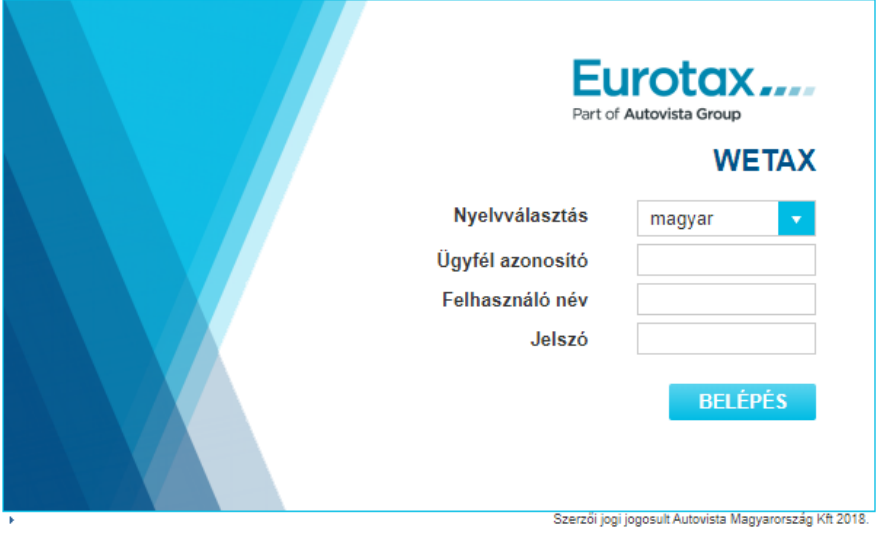

*1. ábra: WETAX bejelentkező*

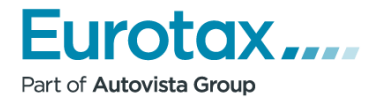

# <span id="page-7-0"></span>**A kezdőoldal és az alkalmazás felépítése**

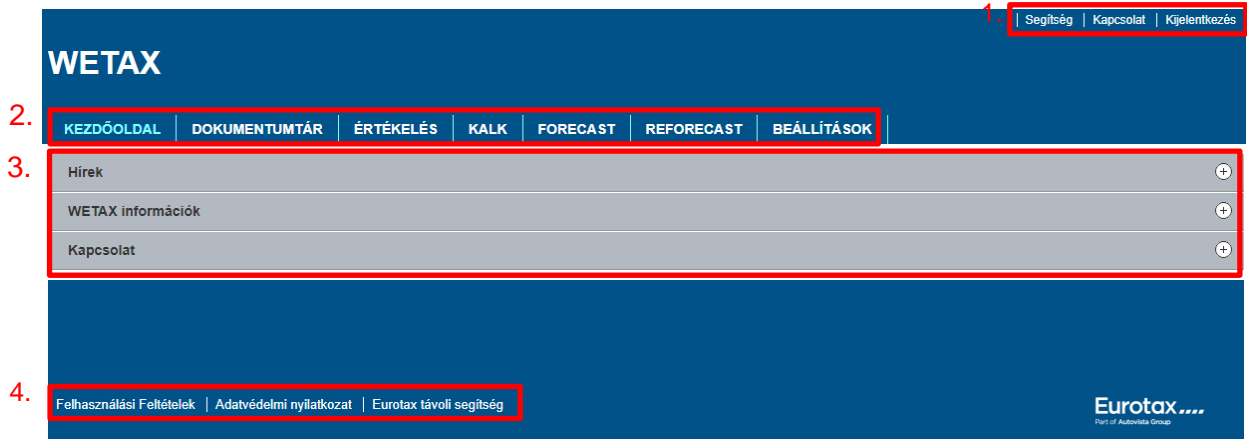

*2. ábra: WETAX felépítése*

- 1. Felső menüsor
	- Segítség
	- Kapcsolat
	- Kijelentkezés
- 2. Fő menüsor
	- KEZDŐOLDAL
	- DOKUMENTUMTÁR
	- ÉRTÉKELÉS
	- KALK
	- FORECAST
	- REFORECAST
	- **·** BEÁLLÍTÁSOK
- 3. Tartalom
	- Hírek
	- WETAX információk
	- Kapcsolat
- 4. Alsó menüsor
	- **E** Felhasználási feltételek
	- Adatvédelmi nyilatkozat
	- **Eurotax távoli segítség**

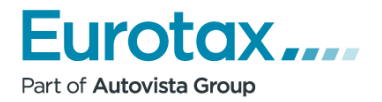

# <span id="page-8-0"></span>**Dokumentumtár**

## <span id="page-8-1"></span>**Felépítés**

A WETAX alapvetően dokumentum alapú adattárolással rendelkezik. Egy járműhöz több munka (pl értékelések vagy javítási kalkuláció) is elvégezhető, illetve tárolható. A DOKMEN-TUMTÁR-ban valamennyi korábbi anyag dokumentumonként elérhető.

A **DOKUMENTUMTÁR** menüpont kiválasztásával léphet be a WETAX-ban tárolt dokumentumok kezelésére szolgáló oldalra.

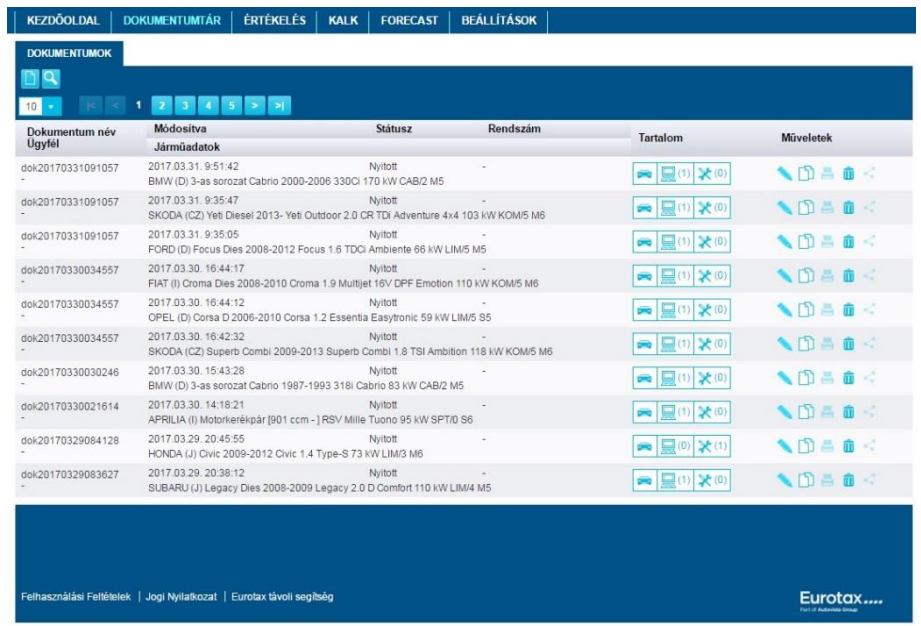

#### *3. ábra: Dokumentumok*

## <span id="page-8-2"></span>**Új dokumentum létrehozása**

Új dokumentumot az **ikon segítségével hozhat létre. A gomb megnyomása** után egy üres dokumentum jön létre. Ekkor meg kell adni a jármű forgalomba helyezési dátumát, valamint minden egyéb információt ami az érintett járműhöz tartozik. Ahhoz, hogy jármű is tartozzon a dokumentumhoz, nyomja meg a Járműkiválasztás gombot.

Ha azt megnyomja Akkor a rendszer a járműkiválasztási oldalra fogja Önt vezetni.

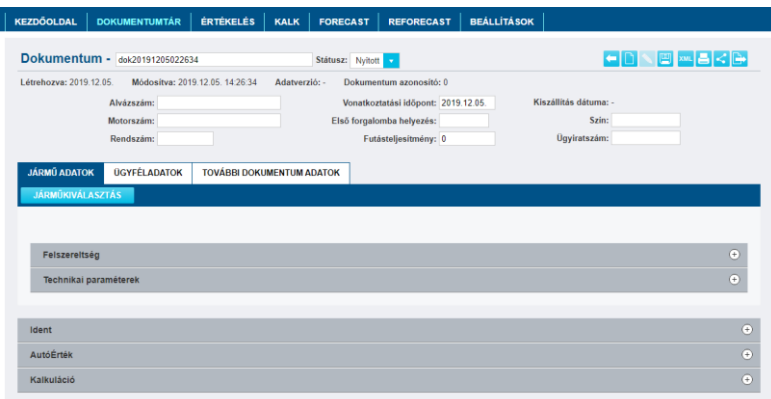

*4. ábra Új dokumentum*

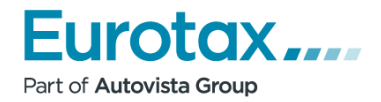

## <span id="page-9-0"></span>**Dokumentum keresése**

A **Q** ikon segítségével tudja megjeleníteni és elrejteni a keresési és szűrési paramétereket.

### <span id="page-9-1"></span>**Szűrés**

A megjelenített szűrési paraméterek beállítása után meg kell nyomni a SZŰRÉS gombot. Ezután a dokumentum lista frissítésre kerül és csak a paramétereknek megfelelő dokumentumok jelennek meg.

> **DOKUMENTUMOK**  $\overline{\mathsf{D}}$ Q Eurotax-kód m náv Rendszám Státusz Üavfél Modul adatok Mindegyik **Iómú adatol Akiózező** SZŰRÉS SZŰRÉS TÖRLÉSE  $10$ **Maria III.**<br>Dokumentum név<br>Ügyfél Módosítva Státusz Rendszám Tartalom Műveletek Járműadatok 2015.06.25. 14:13:45 dok20150625021243 Nyitott 「自己们」 |⇔|■ ∞ ≯ ∞ │ FORD (D) Focus 2011- 1.6 Ti-VCT Trend 92 kW LIM/4 M5 2015.06.24.15:11:29 Nvitot dok20150624081348  $\begin{tabular}{|c|c|c|c|} \hline \quad \quad & \quad \quad & \quad \quad & \quad \quad \\ \hline \quad \quad & \quad \quad & \quad \quad & \quad \quad \\ \hline \quad \quad & \quad \quad & \quad \quad & \quad \quad \\ \hline \quad \quad & \quad \quad & \quad \quad & \quad \quad \\ \hline \quad \quad & \quad \quad & \quad \quad & \quad \quad \\ \hline \end{tabular}$  $\begin{array}{c} \begin{array}{c} \text{if } \mathbf{a} \leq \mathbf{b} \end{array} \end{array}$ VW (D) Golf 1992-1996 Van 1.4 44 kW ZRT/3 M5 2015 06 23 21:21:11 dok20150623090443 Nvitot ■ ■2 2 米(0) ●①昌亩く VW (D) Golf 1992-1996 Van 1.4 44 kW ZRT/3 M5 **EUROTAX** -<br>Felhasználási Feltételek – Jogi Nyilatkozat – | Eurotax távoli segíts

A szűrés a "SZŰRÉS TÖRLÉSE" gomb megnyomásával kapcsolható ki.

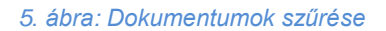

## <span id="page-9-2"></span>**Lapozás**

Amennyiben több dokumentum van elmentve a rendszerbe, a lista lapozhatóvá válik. Az oldalszámok a dokumentum lista felett láthatóak. Az oldalszámokra kattintva átléphet az adott oldalra. Alapértelmezetten a dokumentum lista 10 dokumentumot jelenít meg. Ez a szám a lapozásra szolgáló számok mellett, balra található legördülő választómezővel módosítható.

## <span id="page-9-3"></span>**Dokumentum adatok**

A dokumentum lista egy sorára kattintva megjelenésre kerülnek a dokumentum adatai.

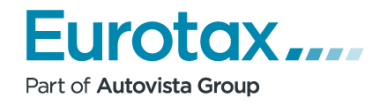

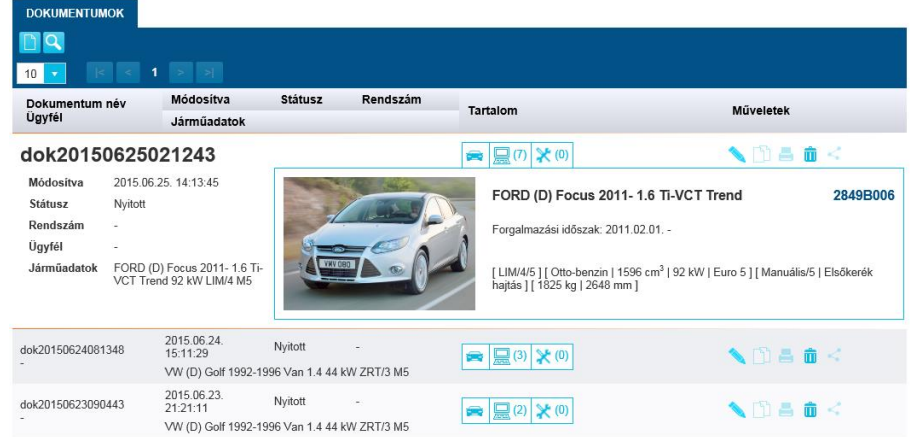

*6. ábra: Dokumentum információk*

A kiválasztott dokumentum főbb adatai mellett elérhető a dokumentumhoz tartozó jármű Eurotax-kódja és alap paraméterei valamint a dokumentumban létrehozott értékelések és kalkulációk egyes verziói és azok adatai.

|                             | dok20170408104702                                                          |   |                   |                           |             | $\bigotimes$ $\bigotimes$ (2) $\bigotimes$ (0) |               | ◥▯▤▦◁     |
|-----------------------------|----------------------------------------------------------------------------|---|-------------------|---------------------------|-------------|------------------------------------------------|---------------|-----------|
| Módosítva<br><b>Státusz</b> | 2017.04.08.22:50:03<br><b>Nvitott</b>                                      |   | Értékelés neve    | Vonatkoztatási<br>időpont | Létrehozva  | Módosítva                                      | Eladási érték | Műveletek |
| Rendszám<br>Ügyfél          |                                                                            |   | ert20170408104823 | 2017.04.08.               | 2017.04.08. | 2017.04.08.<br>22:49:41                        | 3 892 000     | n di      |
| Járműadatok                 | SUZUKI (J) Ignis 2017- Ignis 1.2 GLX AEB 4WD 66 kW KOM/5<br>M <sub>5</sub> | ⋼ | ert20170408104823 | 2017.04.08.               | 2017.04.08. | 2017.04.08.<br>22:50:11                        | 3 913 000     | r         |
|                             |                                                                            |   |                   |                           |             |                                                |               |           |

*7. ábra: Dokumentum - Modul adatok*

## <span id="page-10-0"></span>**Műveletek a dokumentummal**

#### **Dokumentum megnyitás**

A dokumentum sorában található gomb segítségével lehet megnyitni egy WETAX dokumentumot.

#### **Új dokumentum létrehozása a meglévő alapján**

Az ikonsorban szereplő  $\Box$ gomb megnyomásával a már elkészült dokumentum beállításait tudjuk másolni. Ezzel több értékelés és kalkuláció is készíthető ugyanarra a járműre. Ezzel gyorsabbá lehet tenni a munkafolyamatot, mivel a jármű kiválasztással már nem kell foglalkozni.

#### **Dokumentum törlése**

Egy adott dokumentum törléséhez kattintson a dokumentumhoz tartozó sor jobb oldalán talál-

ható **u** gombra, majd erősítse meg a felugró párbeszédablakban törlési szándékát.

#### **Dokumentum megosztása**

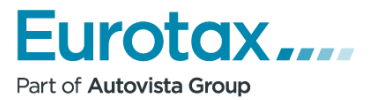

A felhasználónak lehetősége van megosztani egy dokumentumot egy másik felhasználóval a saját előfizetésén belül, illetve egy olyan partner céggel, aki szintén rendelkezik WETAX előfizetéssel. Két WETAX előfizető között a megosztási kapcsolatot minden esetben az Eurotax illetékes alkalmazottja hozhatja létre. A megosztási jogosultságok beállítása az "adminisztrátor" felhasználó feladata. Ő rendelkezik a megfelelő jogosultsággal a megosztások beállításához.

A megosztás ablak megjelenítéséhez klikkeljen a **ikonra.** A megjelenített listákban a beállításoktól, jogosultságoktól függően elérhetőek azok a felhasználók és partner cégek, akikkel megoszthatjuk saját dokumentumainkat.

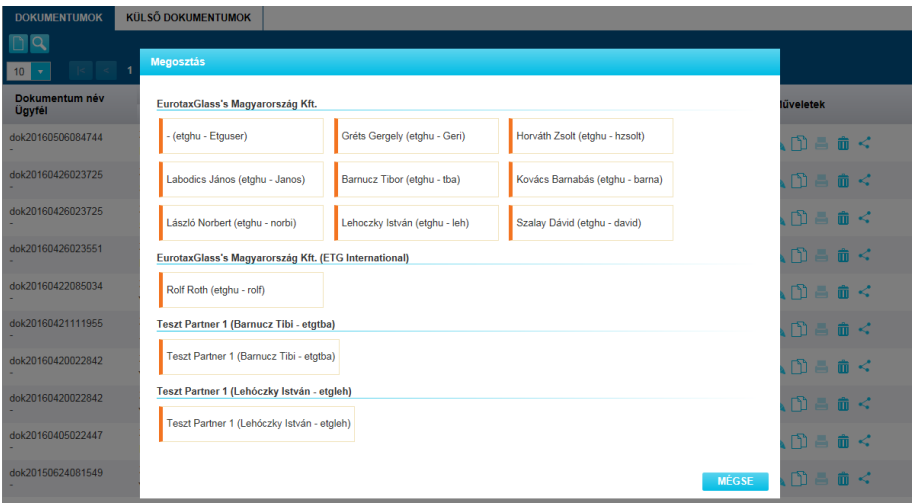

#### *8. ábra: Megosztás*

A dokumentum sorában található megosztás gomb használatakor a teljes dokumentumot, vagyis az összes már elkészített értékelés, kalkuláció és egyéb modul adat megosztásra kerül a cél felhasználóval vagy partnerrel. Megosztáskor a dokumentum egy másolata jön létre a felhasználó adatbázisában. Egy dokumentum újbóli megosztásakor, egy új cél dokumentum jön létre.

## **Műveletek a dokumentumhoz tartozó modul adatokkal**

A dokumentumhoz tartozó egyes értékeléseken és kalkulációkon a következő műveletek végezhetőek el:

- ⇒ Értékelés vagy kalkuláció megnyitása
- □ ⇒ Másolat készítés az adott értékelésről vagy kalkulációról.
- **■** ⇒ Értékelés vagy kalkuláció nyomtatása PDF generálása.
- ⇒ Értékelés vagy kalkuláció megosztása. Ha csak az értékelést vagy a kalkulációt és a hozzá tartozó dokumentum adatokat akarjuk megosztani. Az eljárás ugyan az, mint a dokumentum megosztásakor, de a megosztásban csak annak a modulnak az adatai vesznek részt, amelynek sorában a megosztás ikonra kattintottunk.

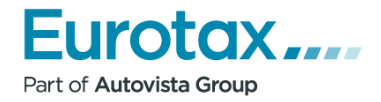

## <span id="page-12-0"></span>**Külső dokumentumok**

A külső dokumentumnak nevezzük azokat a dokumentumokat, amelyeket partnereink osztottak meg velünk. A megosztás két módon történhet:

- Egy partner cég, aki rendelkezik WETAX előfizetéssel, megoszt egy WETAX dokumentumot velünk. A WETAX partner cégek közötti megosztási kapcsolatot minden esetben az Eurotax kollégái állíthatják be.
- Rendelkezik olyan külső alkalmazással, amely képes kommunikálni a WETAX alkalmazásunkkal (ALLEXA, OPUS, Kárnavigátor). Amennyiben ehhez az alkalmazáshoz az Ön partner cége is kapcsolódik (WETAX export), akkor a dokumentumadatok exportálása közben automatikusan megosztásra kerülhet az adott dokumentum az Ön cégével is.

| <b>DOKUMENTUMOK</b> | <b>KÜLSŐ DOKUMENTUMOK</b>                                                                            |                                                              |                                                   |                                                                                                    |
|---------------------|----------------------------------------------------------------------------------------------------|--------------------------------------------------------------|---------------------------------------------------|----------------------------------------------------------------------------------------------------|
|                     | $1 \times 1$                                                                                         |                                                              |                                                   |                                                                                                    |
| m<br>K.             | Partner<br>EurotaxGlass's Magyarország Kft.,<br>Administrator<br>Dokumentum név<br>dok20150824084829 | <b>Módosítás</b><br>2016 05:10 14:53:09<br><b>Tulaidonos</b> | Rendszám<br><b>Alvázszám</b><br>WF0PXXGCDP8K03508 | <b>Járműadatok</b><br>FORD (D) Focus 2008-2012 1.4<br>Ambiente LIM/5 M5 59 kW                           |
| K.<br>而             | Partner<br>EurotaxGlass's Magyarország Kft.,<br>Administrator<br>Dokumentum név<br>dok20150929125545 | Módosítás<br>2016 04:27 13:13:48<br><b>Tulaidonos</b>        | Rendszám<br>Alvázszám<br>W0LLV6EH8BB035519        | <b>Járműadatok</b><br>OPEL (D) Antara Dies 2011-2015<br>2.2 CDTI Selection EWD KOM/5 M6<br>120 kW       |
| ≺<br>而              | Partner<br>EurotaxGlass's Magyarország Kft.,<br>Administrator<br>Dokumentum név<br>dok20160405022447 | <b>Módosítás</b><br>2016.04.22.14:07:32<br><b>Tulaidonos</b> | Rendszám<br>Alvázszám                             | <b>Járműadatok</b><br>FIAT (I) 500X 2015-1.4 MultiAir T.<br>PopStar KOM/5 M6 103 kW                     |
| K.<br>而             | Partner<br>EurotaxGlass's Magyarország Kft.,<br>Administrator<br>Dokumentum név<br>dok20150603105818 | <b>Módosítás</b><br>2016.04.22.11:07:11<br><b>Tulajdonos</b> | Rendszám<br>Alvázszám<br>WVW7771K77W539934        | Járműadatok<br>VW (D) Golf A5 Plus Dies 2004-<br>2009 1.9 PD TDI Trendline DSG<br><b>EGY/5 D6 77 kW</b> |
| <∴ 而                | Partner<br>EurotaxGlass's Magyarország Kft., "<br>Dokumentum név<br>dok20160321113703                | <b>Módosítás</b><br>2016 04:19 14:07:54<br><b>Tulaidonos</b> | Rendszám<br><b>Alvázszám</b>                      | Járműadatok<br>VW (D) Passat Variant 2014-1.4<br><b>TSI Trendline BMT DSG KOM/5 D7</b><br>92 kW         |
| <前                  | Partner<br>EurotaxGlass's Magyarország Kft., "<br>Dokumentum név<br>dok20150624081549                | Módosítás<br>2016.04.19. 13:58:22<br><b>Tulaidonos</b>       | Rendszám<br>Alvázszám<br>WVWZZZ1HZVW123453        | <b>Járműadatok</b><br>VW (D) Golf 1992-1996 Van 1.4<br>ZRT/3 M5 44 kW                                   |
| e<br>m              | Partner<br>EurotaxGlass's Magyarország Kft., "<br>Dokumentum név<br>dok20150624081549                | <b>Módosítás</b><br>2016.04.19.13:58:22<br><b>Tulajdonos</b> | Rendszám<br>Alvázszám<br>WVW7771H7VW123453        | Járműadatok<br>VW (D) Golf 1992-1996 Van 1.4<br>ZRT/3 M5 44 kW                                          |
|                     |                                                                                                    |                                                              |                                                   |                                                                                                    |

*9. ábra: Külső dokumentumok*

A megosztott dokumentum először mindig a külső dokumentumok listában jelenik meg. A megfelelő jogosultsággal rendelkező felhasználó ebből a listából dolgozhatja fel, emelheti át a saját dokumentumai közé. Magasabb szintű jogosultsággal rendelkező felhasználó közvetlenül a külső dokumentumok listából elérhetővé tehet egy külső dokumentumot a saját kollégájával is. A felhasználók jogosultságait az admin felhasználó kezelheti.

A lista alapértelmezés szerint nem jeleníti meg a már feldolgozott külső dokumentumokat. Ha egy dokumentum feldolgozásra került, akkor annak újbóli importálásakor egy új dokumentum képződik.

## <span id="page-12-1"></span>**Külső dokumentum keresése**

A **Q** ikon segítségével tudja megjeleníteni szűrési paramétereket.

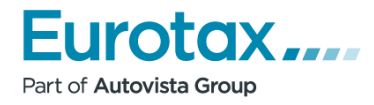

| <b>DOKUMENTUMOK</b> | <b>KÜLSŐ DOKUMENTUMOK</b>                                                                            |                                                              |              |                                                   |               |                                                                                                    |
|---------------------|----------------------------------------------------------------------------------------------------|--------------------------------------------------------------|--------------|---------------------------------------------------|---------------|----------------------------------------------------------------------------------------------------|
| Q                   |                                                                                                    |                                                              |              |                                                   |               |                                                                                                    |
| Dokumentum név:     |                                                                                                    | Eurotax-kód                                                  |              |                                                   | Rendszám:     |                                                                                                    |
| <b>Ugyfél:</b>      |                                                                                                    | Importált                                                    | Nincs szűrés |                                                   | Modul adatok: | Mindegvik<br>$\mathbf{v}$ .                                                                             |
| Alvázszám:          |                                                                                                    | Jármű adatok:                                                |              |                                                   |               |                                                                                                    |
|                     |                                                                                                    |                                                              |              |                                                   |               | <b>SZÜRÉS TÖRLÉSE</b><br><b>SZÜRÉS</b>                                                                  |
| 10                  | 1 >  1<br> < <                                                                                       |                                                              |              |                                                   |               |                                                                                                    |
| Ш                   | Partner<br>EurotaxGlass's Magyarország Kft.,<br>Administrator<br>Dokumentum név<br>dok20150824084829 | Módosítás<br>2016.05.10.14:53:09<br><b>Tulaidonos</b>        |              | Rendszám<br><b>Alvázszám</b><br>WE0PXXGCDP8K03508 |               | <b>Járműadatok</b><br>FORD (D) Focus 2008-2012 1.4<br>Ambiente LIM/5 M5 59 kW                           |
| ш                   | Partner<br>EurotaxGlass's Magyarország Kft.,<br>Administrator<br>Dokumentum név<br>dok20150929125545 | Módosítás<br>2016.04.27. 13:13:48<br><b>Tulajdonos</b>       |              | Rendszám<br>Alvázszám<br>W0LLV6EH8BB035519        |               | <b>Járműadatok</b><br>OPEL (D) Antara Dies 2011-2015<br>2.2 CDTI Selection FWD KOM/5 M6<br>120 kW       |
| m                   | Partner<br>EurotaxGlass's Magyarország Kft.,<br>Administrator<br>Dokumentum név<br>dok20160405022447 | Módosítás<br>2016.04.22. 14:07:32<br><b>Tulaidonos</b>       |              | Rendszám<br><b>Alvázszám</b>                      |               | <b>Járműadatok</b><br>FIAT (I) 500X 2015- 1.4 MultiAir T.<br>PopStar KOM/5 M6 103 kW                    |
| Ш                   | Partner<br>EurotaxGlass's Magyarország Kft.,<br>Administrator<br>Dokumentum név<br>dok20150603105818 | <b>Módosítás</b><br>2016 04:22 11:07:11<br><b>Tulaidonos</b> |              | Rendszám<br>Alvázszám<br>WVWZZZ1KZ7W539934        |               | Járműadatok<br>VW (D) Golf A5 Plus Dies 2004-<br>2009 1.9 PD TDI Trendline DSG<br><b>EGY/5 D6 77 kW</b> |
| m                   | Partner<br>EurotaxGlass's Magyarország Kft., "<br>Dokumentum név<br>dok20160321113703                | Módosítás<br>2016 04 19 14:07:54<br><b>Tulaidonos</b>        |              | Rendszám<br><b>Alvázszám</b>                      |               | <b>Járműadatok</b><br>VW (D) Passat Variant 2014-1.4<br>TSI Trendline BMT DSG KOM/5 D7<br>92 kW         |
| m                   | Partner<br>EurotaxGlass's Magyarország Kft., "<br>Dokumentum név<br>dok20150624081549                | <b>Módosítás</b><br>2016 04:19 13:58:22<br><b>Tulajdonos</b> |              | Rendszám<br>Alvázszám<br>WVWZZZ1HZVW123453        |               | Járműadatok<br>VW (D) Golf 1992-1996 Van 1.4<br>ZRT/3 M5 44 kW                                          |
| π                   | Partner<br>EurotaxGlass's Magyarország Kft., "<br>Dokumentum név<br>dok20150624081549                | <b>Módosítás</b><br>2016.04.19.13:58:22<br><b>Tulajdonos</b> |              | Rendszám<br><b>Alvázszám</b><br>WVWZZZ1HZVW123453 |               | Járműadatok<br>VW (D) Golf 1992-1996 Van 1.4<br>ZRT/3 M5 44 kW                                          |

*10. ábra: Külső dokumentumok szűrése*

#### **Szűrés és Lapozás**

Ez a két művelet hasonlóképp működik, mint a dokumentum felépítése menüpont alatt található leírásban. Erről [itt](#page-9-1) olvashat.

## <span id="page-13-0"></span>**Műveletek a külső dokumentummal**

#### **Megnyitás, Dokumentum törlése, Megosztás**

Ezen műveletek funkciói megegyeznek a [műveletek dokumentummal](#page-10-0) bekezdés egyes pontjai alatt szereplő bekezdésekben leírtaknak.

## <span id="page-13-1"></span>**WETAX Dokumentum**

Az alkalmazás egy dokumentum segítségével tartja nyilván az összetartozó jármű és az egyes WETAX modulok adatait. Egy dokumentum egy Eurotax jármű típust határoz meg. Ehhez a típushoz lehet több WETAX modult (Ident, értékelés és kalkuláció) hozzákapcsolni.

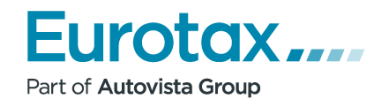

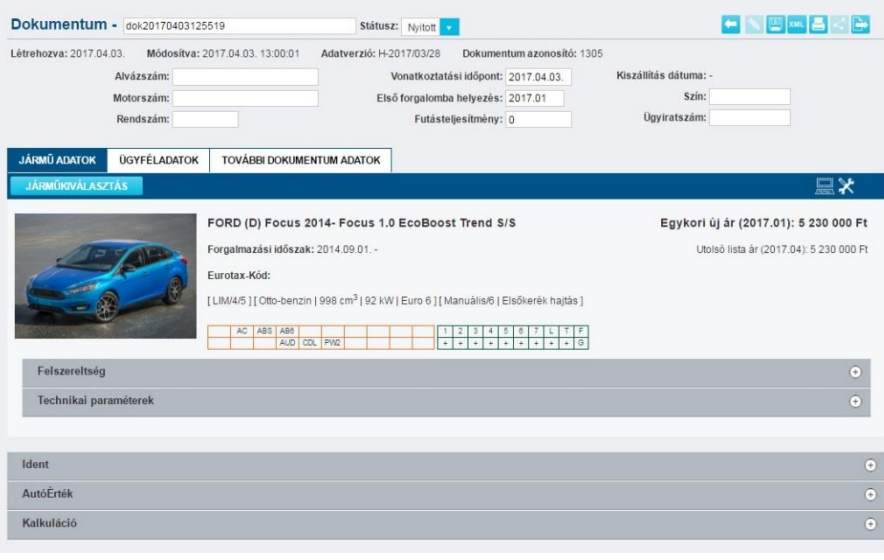

*11. ábra: Dokumentum*

## <span id="page-14-0"></span>**WETAX dokumentum felépítése**

#### *Dokumentum adatok*

#### **Alap dokumentum adatok**

Egy dokumentumhoz szorosan kapcsolódó, alapvető adatok kerültek ebbe a bekezdésbe.

A dokumentumnak külön megnevezést is adhat a felhasználó. Továbbá változtatható a dokumentum státusza nyitott és zárt állapot között.

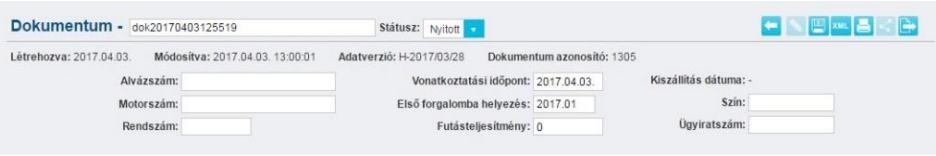

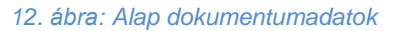

A dokumentum adatverziója a kiválasztott típus alapján az Eurotax keresőtörzs adatverzióját jelenti.

A dokumentummal végezhető műveletek között megjelenik egy "Nettó ár" kapcsoló a a kishasznonjárművek esetén.

#### **Járműadatok**

#### Alap járműadatok

Egy adott dokumentumhoz hozzákapcsolt Eurotax jármű típus alap adatai jelennek meg, kiegészítve a képi és ár információkkal. Az egykori új ár a forgalomba helyezés időpontjában érvényes új árat mutatja. Ha olyan opcionális felszereltség elem kerül kiválasztásra a felszereltség listából, amely rendelkezik a forgalomba helyezés időpontjában új árral, annak értéke automatikusan hozzáadódik az egykori új árhoz.

Ha még nem készült értékelés a járműre, akkor az Eurotax-Kód mező üresen marad.

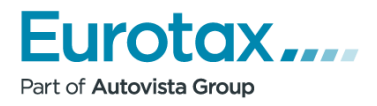

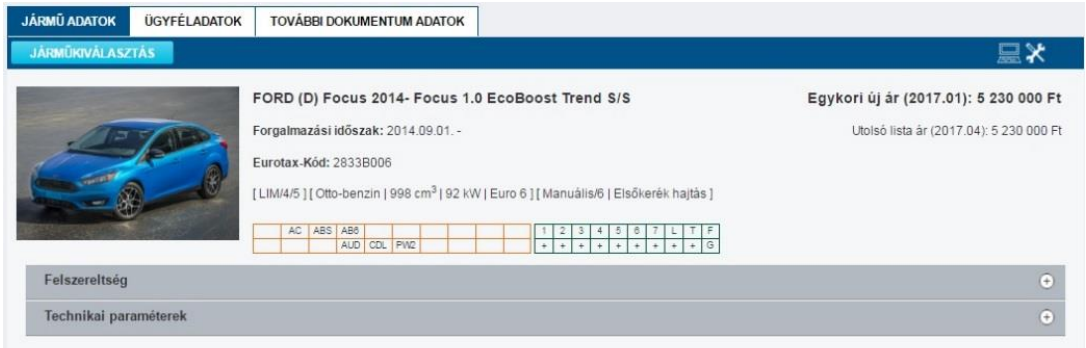

#### *13. ábra: Alap járműadatok*

A járműadatok fejlécében lévő ikonok mutatják, hogy az adott típus, melyik modulba tölthető be.

- <del>■■</del> ⇒ Értékelő modulba betölthető
- **Elecion** ⇒ Javítási kalkuláció modulba betölthető

A "JÁRMŰKIVÁLSZTÁS" gomb segítségével töltheti be a Járműkiválasztás oldalt. Ha a dokumentum már rendelkezik valamilyen modul adattal, vagy értékeléssel, vagy kalkulációval, és ekkor szeretnénk másik típust kiválasztani, akkor a "JÁRMŰKIVÁLSZTÁS" gomb megnyomásakor megjelenik egy figyelmeztető üzenet, ahol az alkalmazás arról tájékoztat, hogy másik típus választása esetén egy új dokumentum fog létrejönni. Erre azért van szükség, mert egy dokumentumhoz, csak egy típus köthető hozzá, más típushoz tartozó értékelés vagy kalkuláció nem tárolható.

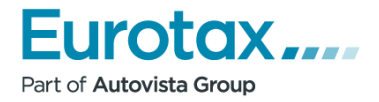

#### Felszereltség

A felszereltség menüsort megnyitva, csoportosítva találjuk az összes elérhető felszereltséget az adott járműhöz.

#### *Felszereltség lista szűrése*

A lista, a felette lévő választómezőben lévő feltételek szerint szűrhető. Alapértelmezettként a "Csak ami a járműben van" feltétel van beállítva.

A felszereltségnél található legördülő menüből a következő szűrési megoldások választhatók ki:

- **■** Mindegyik,
- **E** Csak a széria felszereltség elemek,
- **E** Csak a gyári extra felszereltség elemek,
- Csak a VINCheck által megjelölt gyári extra felszereltség elemek,
- Csak a nem gyári extra felszereltség eleme,
- Csak az extra felszereltség elemek (gyári és nem gyári),
- **EXECSA** a kiválasztott extra felszereltség elemek,
- **EXEC** Csak a nem kiválasztott extra felszereltség elemek,
- Csak ami a járműben van,
- **Csak ami a járműben van vagy volt.**

#### *Felszereltség keresése*

Lehetőség van szöveges keresésére a felszereltség listában. A felette lévő szövegmezőbe beírható a keresett kifejezés. A lista a keresett kifejezés írása közben folyamatosan szűrésre kerül és csak azok az elemek kerülnek megjelenítésre, amelyek megfelelnek a keresési feltételnek.

#### *Felszereltség kiválasztása*

Azon felszereltség elemek sorában, amelyek nem tartoznak a gyári szériafelszereltségek közé, található egy választó mező, amely segítségével jelölheti, hogy az adott tétel része a

járműnek vagy sem **X**. A felszereltségek kiválasztása után a változtatásokat a "Mentés" gombra vagy a lista alján található "Változások érvényesítése" gombra kattintva alkalmazhatjuk.

#### *VINCheck*

VINCheck alapú keresés során a rendszer automatikusan feltűnteti, hogy mely extrák lettek rendelve a járműbe. Viszont alap esetben ezeket a tételeket a felhasználónak kell hozzáadnia az "Összes VINCheck extra (V) hozzáadása" gomb megnyomásával.

| Felszereltség          |                                            |                 |              |                                      |
|------------------------|--------------------------------------------|-----------------|--------------|--------------------------------------|
|                        | Csak a nem gyári extra felszereltség eleme |                 | $\mathbf{v}$ | ÖSSZES VINCHECK EXTRA (V) HOZZÁADÁSA |
| Gyári<br>kód           | Új ár [Ft]                                 | Besze-<br>relve | Megnevezés   |                                      |
| Eelszereltség csomagok |                                            |                 |              |                                      |

*<sup>14.</sup> ábra: VINCheck alapú extrák hozzáadása gomb*

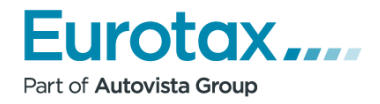

| <b>Felszereltség</b>    |              |                 |                                                                 |  |
|-------------------------|--------------|-----------------|-----------------------------------------------------------------|--|
| Csak ami a járműben van |              |                 | $\overline{\mathbf{v}}$                                         |  |
| Új ár [Ft]              | Gyári<br>kód | Besze-<br>relve | Megnevezés                                                      |  |
| Felszereltség csomagok  |              |                 |                                                                 |  |
| S                       |              |                 | ESP [elektronikus menetstabilizáló] + ASR [kipörgésgátló]       |  |
| Felszereltség           |              |                 |                                                                 |  |
| S                       |              | 0               | Elektromos ablakemelők elöl                                     |  |
| S                       |              |                 | Fejtámlák elöl-hátul [5 db]                                     |  |
| S                       |              |                 | Fékrendszer: blokkolásgátló fékrendszer [ABS]                   |  |
| S                       |              |                 | Fényszóró-távolságállítás belülről                              |  |
| S                       |              |                 | Figyelmeztető hangjelzés a fényszóró bekapcsolt állapotára      |  |
| S                       |              |                 | Fordulatszámmérő                                                |  |
| S                       |              |                 | Garancia: 2+3 év / 150000 km                                    |  |
| S                       |              |                 | Gyermekülés előkészítés [ISOFIX]                                |  |
| S                       |              |                 | Indításblokkolás                                                |  |
| S                       |              |                 | Információs rendszer: fedélzeti számítógép                      |  |
| S                       |              |                 | Kárpit: szövet                                                  |  |
| S                       |              |                 | Keréktárcsák: 16"-os                                            |  |
| S                       |              |                 | Kormánykerék: bőr                                               |  |
| S                       |              |                 | Kormánykerék: magasság-és távolságállítású                      |  |
| S                       |              |                 | Központizár távirányítással                                     |  |
| S                       |              |                 | Külső visszapillantó tükrök elektromosan állíthatók és fűthetők |  |
| c                       |              |                 | Külső visszanillantó tükrök és kilincsek a karosszéria színéhen |  |

*15. ábra: Felszereltség lista*

A listában elöl jelennek meg a felszereltség csomagok, és utána következnek az egyedi felszereltség elemek. A "Beszerelve" a kiszerelhető felszereltség elemek állapotát jelöli. Amely felszereltség kiszerelhető, ott megjelenik egy választó gomb (...), ezzel a gombbal jelezhető, hogy az adott felszereltség elem ki van-e szerelve vagy sem  $\bullet$ .

A felhasználónak lehetősége van saját értéket definiálni az egyes kiszerelt gyári szériafelszereltség tételekhez. Ez az érték felhasználásra kerül a jármű értékének kiszámításakor az Érték és ÉrtékExpert modulokban, továbbá a nyomtatási képen is feltűntetésre kerül.

#### Technikai paraméterek

Technikai paramétereknél megtekinthetőek a kiválasztott jármű műszaki adatai.

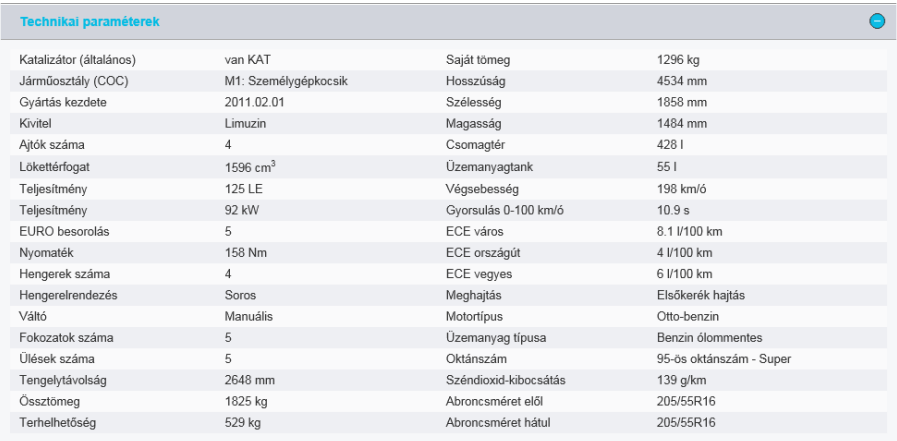

*16. ábra: Technikai paraméterek*

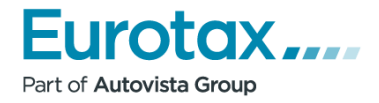

# **Ügyféladatok**

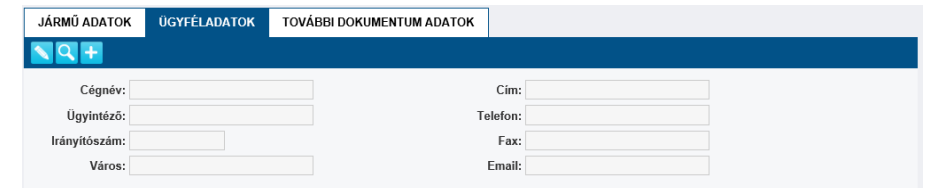

*17. ábra: Ügyféladatok*

#### Műveletek az ügyféladatokkal

- ● Ügyféladatok szerkesztése
- . <mark>○</mark> ⇒ Ügyfél keresése az eltárolt ügyféladatok között
- ⇒ Ügyféladatok hozzáadása későbbi használatra.

#### **További dokumentumadatok**

További dokumentumadatokon azokat a paramétereket jelentik, amelyek addicionális információt közölnek az adott dokumentumról.

| Szemle időpontja: éééé.hh.nn. |                         | Biztosító:      |  |
|-------------------------------|-------------------------|-----------------|--|
|                               | Káridőpont: éééé.hh.nn. | Kárfajta:       |  |
| Járműtulajdonos:              |                         | Jármű állapota: |  |
|                               |                         |                 |  |

*18. ábra: További dokumentumadatok*

#### Műveletek az adatokkal

■ → Adatok szerkesztése. Az adatok automatikusan mentésre kerülnek, amint olyan esemény valósul meg a használat során, amely az adatokat visszaküldi a szerverre. (Pl.: Értékelés gomb megnyomása)

## <span id="page-18-0"></span>**Moduladatok**

A moduladatok részen jeleníti meg az alkalmazás a dokumentumhoz csatolt modulok adatait. Jelenleg a következő modulok adatai kerülnek ide:

- **Ident**
- Értékelés
- Kalk

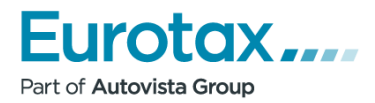

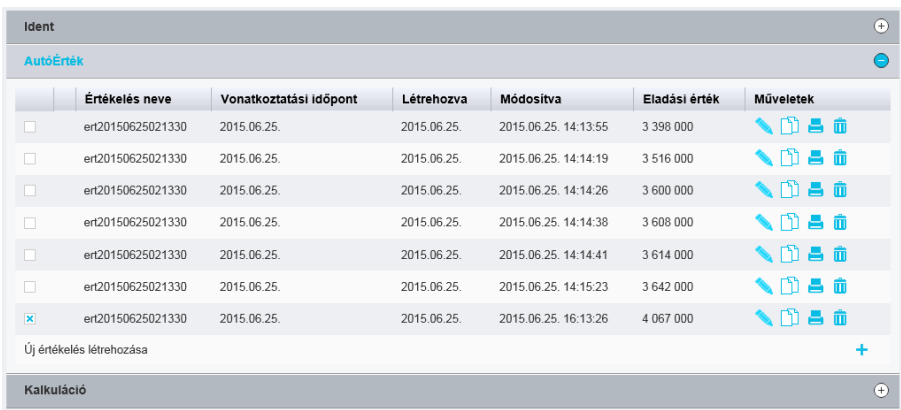

#### *19. ábra: Modul adatok*

A lista nézetben az egyes moduladatok különböző verzióinak jellemző paraméterei jelennek meg. Az egyes sorokban lévő választómező segítségével lehet kijelölni egy értékelést vagy kalkulációt. A kijelölés határozza meg, hogy melyik modul adatai vegyenek részt a dokumentum műveletekben. Modulon belül egyszerre csak egy sor jelölhető ki.

#### *Műveletek a moduladatokkal*

- ⇒ Értékelés vagy kalkuláció megnyitása
- **E** ⇒ Másolat készítés az adott értékelésről vagy kalkulációról.
- **■** ⇒ Értékelés vagy kalkuláció nyomtatása.(PDF létrehozása)
- ⇒ Értékelés vagy kalkuláció törlése.
- ⇒ Értékelés vagy kalkuláció megosztása. Ha csak az értékelést vagy a kalkulációt és a hozzá tartozó dokumentum adatokat akarjuk megosztani. Az eljárás ugyan az, mint a dokumentum megosztásakor, de a megosztásban csak annak a modulnak az adatai vesznek részt, amelynek sorában a megosztás ikonra kattintottunk.

Az egyes moduloknál, a lista alatt jobb oldalon található egy <sup>+</sup> ikon. Ezzel a gombbal lehet új értékelést vagy kalkulációt létrehozni.

## <span id="page-19-0"></span>**Műveletek a dokumentummal**

A dokumentum megnevezése és a státusz mellett jobb oldalon találhatóak az alábbi műveletek.

- ⇒ Visszatérés a dokumentumtárba
- ⇒ Alap dokumentum adatok szerkesztése
- ⇒ Dokumentum adatok mentése
- ⇒ XML formátumba exportálás
- ⇒ Dokumentum nyomtatása. A dokumentumban tárolt modulok adatai alapján létrehoz egy PDF-et. A nyomtatásba azok a moduladatok kerülnek bele, amelyek kijelölésre kerültek.

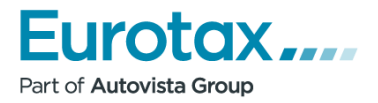

- ⇒ Dokumentum megosztása. A megosztás a Dokumentumtár, [Műveletek a do](#page-10-0)[kumentummal](#page-10-0) részben ismertetett módon történik.
- ⇒ Dokumentum exportálása. Az export gomb használatakor a dokumentum adatokon kívül, azok a modul adatok lesznek megosztva, amelyek kijelölésre kerültek a már elkészített AutóÉrték és Kalkulációkat tartalmazó listákban. Ha nem kerül kijelölésre egy modul adat sem (se értékelés, se kalkuláció), akkor csak a dokumentum adatok kerülnek exportálásra.

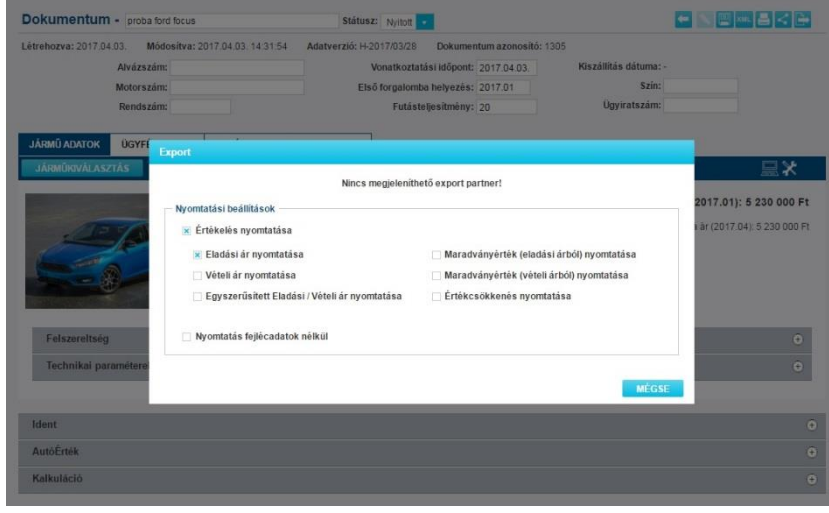

*20. ábra: Export beállítások*

A megjelenő felületen be kell állítani, hogy az exportálás során létrejövő PDF fájlok, milyen paraméterek szerint legyen legenerálva. Ezek a beállítások megegyeznek a nyomtatás funkciónál elérhető paraméterekkel. A paraméterek közül csak az exportálásban részt vevő modul adatoknak megfelelő tulajdonságok kerülnek megjelenítésre. A nyomtatási paraméterek felett megjelenő nyomógombok segítségével lehet befejezni az adatok exportálást. Ekkor az adatok elküldésre kerülnek a cél alkalmazás számára.

Ha a cél alkalmazás üzemeltetője rendelkezik WETAX előfizetéssel és a megosztáshoz megfelelő jogosultsággal, akkor a kiexportált WETAX dokumentum, az exportálási beállításoknak megfelelően automatikusan megosztásra kerülnek a cél alkalmazás üzemeltetőjével és elérhetővé válik számára a külső dokumentumok listában további feldolgozásra.

Egy WETAX dokumentum többszöri exportálásakor, minden egyes alkalommal elküldésre kerül a cél alkalmazásnak. Ha elérhető, a megosztás is végrehajtódik minden alkalommal, de nem új rekordként jelenik meg a cél adatbázisban, hanem frissíti a már létrejött rekordot az új beállításoknak megfelelően.

Az elérhető export alkalmazások listáját minden esetben az Eurotax állítja be egy adott WETAX előfizetőnél. Az egyes felhasználók számára elérhető export alkalmazásokat az admin jogosultsággal rendelkező felhasználó állíthatja be a Beállítások/Felhasználók menüpontban.

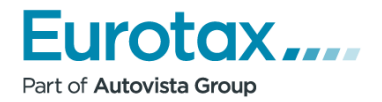

# <span id="page-21-0"></span>**Járműkiválasztás**

Bármelyik WETAX modul használatának megkezdésekor az első lépés, hogy definiálni kell mely gépjármű típuson szeretnénk végrehajtani az adott műveletet. Ezt a Járműkiválasztás lapon lehet elvégezni.

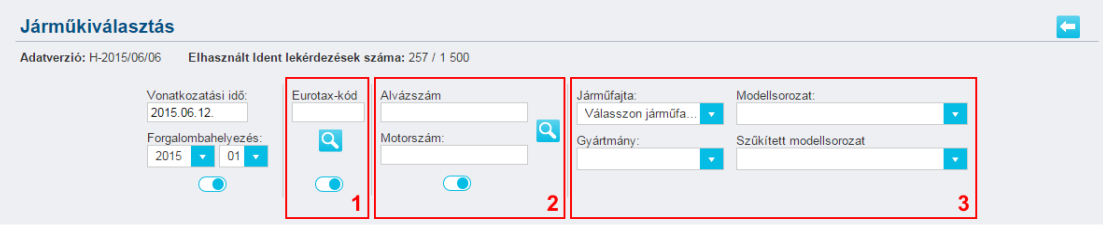

*21. ábra WETAX járműkiválasztás*

A járműkiválasztás 3 különböző módon történhet meg:

- **1.** Eurotax-kód alapján,
- **2.** Alváz- és Motorszám alapján,
- **3.** Eurotax keresőtörzs alapján.

## <span id="page-21-1"></span>**Vonatkoztatási idő**

A vonatkoztatási időpont definiálja az alkalmazás számára, hogy melyik adatverzió szerinti adatokkal dolgozzon. Alapesetben ez mindig az aktuális dátum és a hozzá tartozó legfrissebb adatverzió. Módosítása csak az "Expert" modulok esetén lehetséges.

A következőkben felsorolt, az értékelést befolyásoló jármű paraméterek a különböző adatverziókban eltérőek lehetnek:

- **•** Szériafelszereltség.
- **Elérhető opcionális (extra) felszereltség és azok árai,**
- **·** A jármű árjegyzése,
- **·** A jármű új ára.

## <span id="page-21-2"></span>**Forgalomba helyezés**

A forgalomba helyezés választómezők (év, hónap) több funkciót látnak el:

- Meghatározzák az adott jármű első forgalomba helyezésének időpontját.
- Szűrési funkció. Csak azok a típusok jelennek meg a jármű kiválasztás folyamatában, melyek a beállított időpontban és az attól számított +/- 1 évben elérhetőek. A szűrés az alváz- és motorszám keresés és az Eurotax keresőtörzs szerinti járműkiválasztás esetén aktív.
- Forgalomba helyezéstől függő járműadatok megjelenítése. Ilyen jármű paraméterek például az egykori új ár vagy a felszereltség adatok. Ezek a paraméterek csak akkor jelennek meg, ha a beállított forgalomba helyezés időpontjában azok elérhetőek.

A forgalomba helyezés választómezők alatt található kapcsoló segítségével a szűrési funkció ki- és bekapcsolható. A kapcsoló állapota nincs hatással a többi funkció működésére.

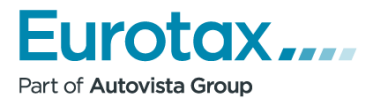

Forgalomba helyezést tekintve gépjármű kategóriától függ, hogy mennyi idős járműre lehet értékelést készíteni. Alábbi felsorolás ezt tartalmazza.

- Személygépjármű: 25 év
- Motorkerékpár: 12 év
- Haszongépjármű: 12 év

## <span id="page-22-0"></span>**Eurotax-kód kereső**

A keresett típus Eurotax-kódját írja be a beviteli mezőbe, majd kattintson a **Q** gombra. Az Eurotax-kódhoz tartozó típus a találati listában jelenik meg. A keresés elvégzésekor az Eurotax keresőtörzs választó mezői automatikusan feltöltésre kerülnek az Eurotax-kódnak megfelelően.

Az Eurotax-kód kereséshez tartozó kapcsoló (bekapcsolt állapota esetén a találati halmazban csak az Eurotax-kód által meghatározott típus jelenik meg. Ha ez kikapcsolásra kerül , az alkalmazás automatikusan újratölti a járműadatokat és az Eurotax-kódhoz tartozó típus mellett az azonos modellbe tartozó összes típus megjelenik.

## <span id="page-22-1"></span>**Alváz- és Motorszám alapján**

A megfelelő beviteli mezőkben meg kell adni az alvázszámot és opcionálisan a motorszámot. A motorszám megadása nem kötelező, de egyes gyártók esetében nagyobb találati pontosság (szűkebb típuslista) kérhető le annak megadásával. Kérjük, törekedjen a karakterek pontos megadására, mert ezek elírása esetén teljesen más típusok kerülhetnek bele a találati listába.

Az adatok megadása után kattintson a **Q** gombra.

A kereséskor hibaüzenet jelenik meg, ha az alvázszámban valami hibát talál a rendszer.

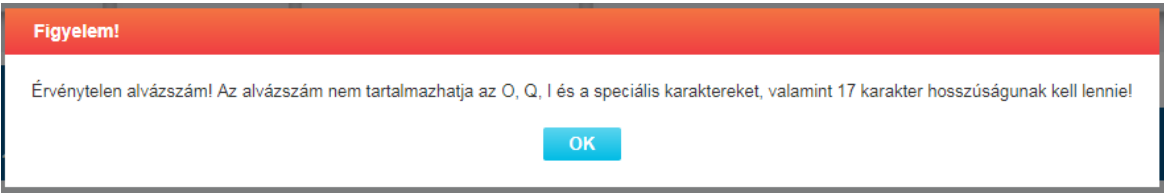

*22. ábra: Hibaüzenet hibás alvázszám esetén*

Ekkor az alkalmazás feldolgozza az alváz-/motorszámot és az eredményről tájékoztatja a felhasználót. A keresés eredményét az OK gomb megnyomásával lehet előhívni, akkor az Ident vagy a VINcheck modulban elérhető lekérdezések száma egy egységgel csökkentésre kerül.

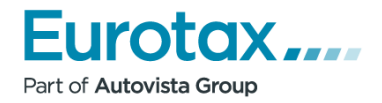

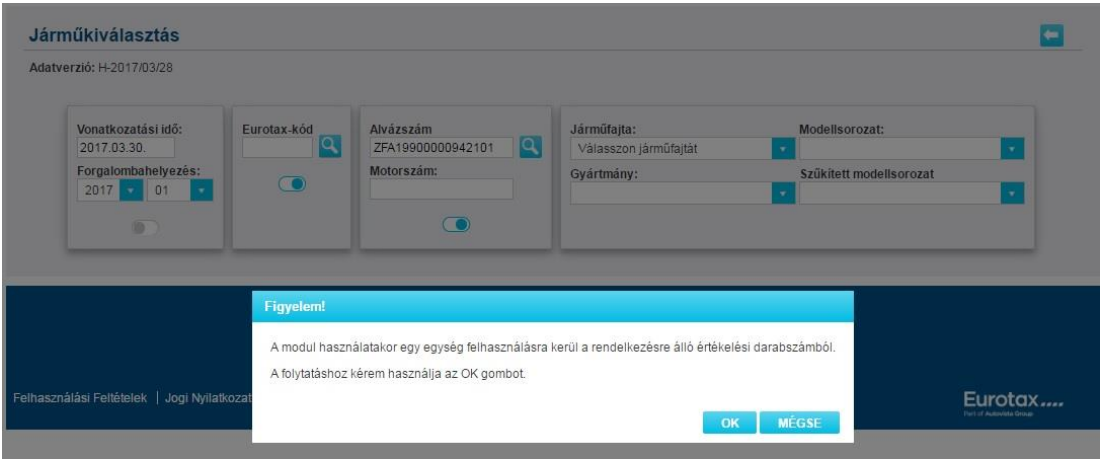

*23. ábra: Alváz- és motorszám alapján történő járműkiválasztás elfogadó üzenet*

Az eredmény a találati listában jelenik meg. A keresés folyamatában automatikusan kitöltésre kerülnek a járműfajta, márka, modellsorozat, modell választómezők a találati halmaznak megfelelően. Ameddig lehetséges, vagyis csak egy darab részeredmény van, automatikusan kiválasztásra kerül a megfelelő érték.

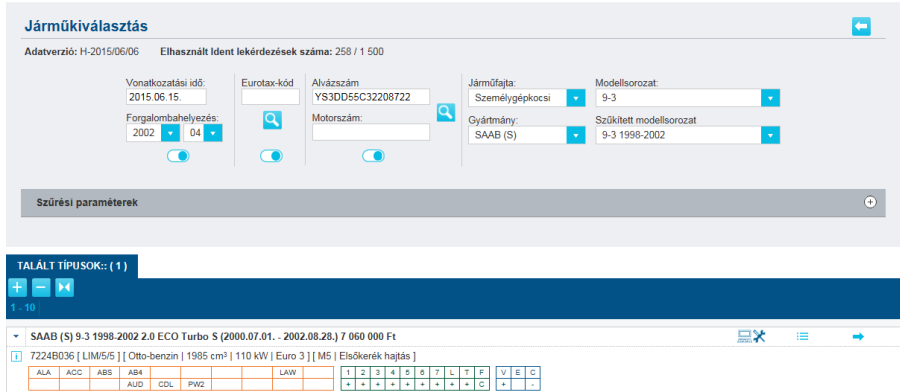

*24. ábra: Alváz- és motorszám alapján történő járműkiválasztás*

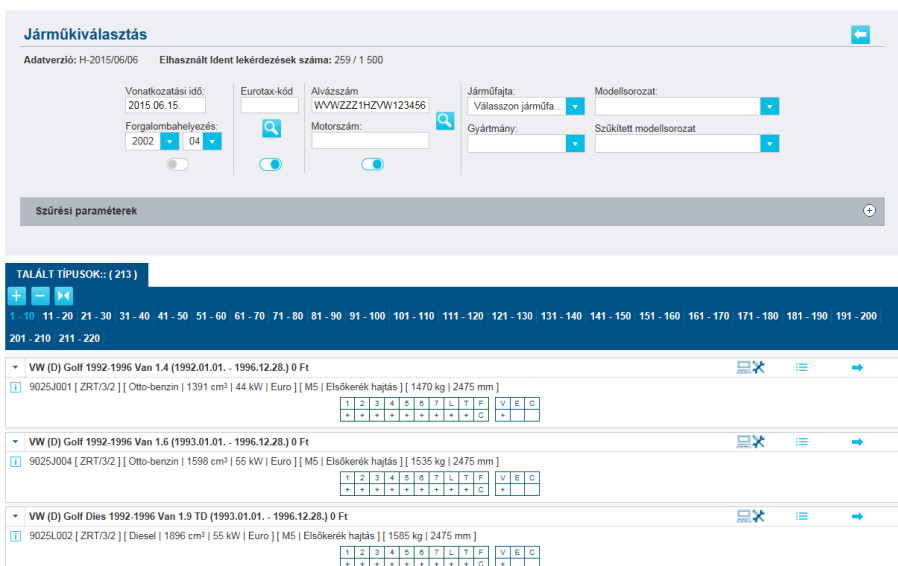

*25. ábra: Alváz- és motorszám alapján történő járműkiválasztás, sok típus a találati halmazban*

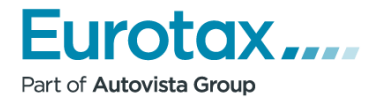

A találati halmazban a **Q**omb megnyomásakor az adott alváz- és motorszámhoz tartozó összes típus megjelenítésre kerül. Ha ez a lista több modellt, modellsorozatot, márkát esetleg járműfajtát tartalmazz, akkor az adott választómezőkkel a találati lista tovább szűrhető.

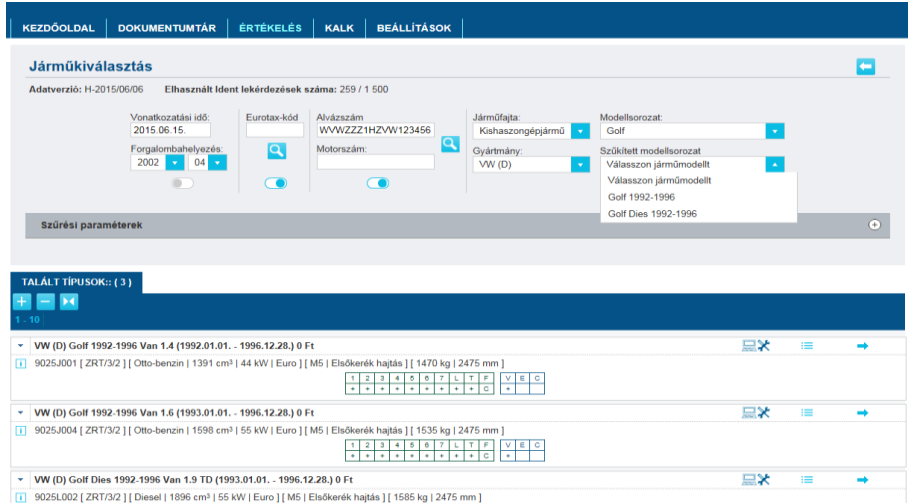

*26. ábra: Alváz- és motorszám alapján történő járműkiválasztás szűrve*

Az alváz- és motorszám kereséshez tartozó kapcsoló **bekapcsolt állapota esetén csak a** találati halmaz alapján meghatározott járműfajta, márka, modellsorozat, modell értékek érhetőek el. Ha ez kikapcsolásra kerül  $\blacksquare$ , az alkalmazás automatikusan újratölti a járműadatokat és a választómezőkben az adott szintnek megfelelő összes adat elérhető. Ez az opció arra szolgál, hogy olyan típusokat is könnyen ki lehessen választani, amelyek szigorúan nem felelnek meg az alvázszám keresésének és ne keljen teljesen elölről kezdeni a kiválasztást.

| <b>KEZDÖOLDAL</b>        | <b>DOKUMENTUMTÁR</b>                                                                                                    | <b>ÉRTÉKELÉS</b>                                 | <b>KALK</b>                             | <b>BEÁLLÍTÁSOK</b>                                                                       |                                  |                                                                                         |                                                                                                    |    |     |          |
|--------------------------|----------------------------------------------------------------------------------------------------|--------------------------------------------------|-----------------------------------------|------------------------------------------------------------------------------------------|----------------------------------|-----------------------------------------------------------------------------------------|----------------------------------------------------------------------------------------------------|----|-----|----------|
| <b>Járműkiválasztás</b>  |                                                                                                    |                                                  |                                         |                                                                                          |                                  |                                                                                         |                                                                                                    |    |     |          |
| Adatverzió: H-2015/06/06 |                                                                                                    | Elhasznált Ident lekérdezések száma: 259 / 1 500 |                                         |                                                                                          |                                  |                                                                                         |                                                                                                    |    |     |          |
|                          | Vonatkozatási idő:<br>2015.06.15.<br>Forgalombahelyezés:<br>2002<br>$\mathbf{v}$<br>04<br>$\mathbf{v}$                         | Eurotax-kód<br>ΙQ<br>$\bullet$                   | Alvázszám<br>Motorszám:                 | WVWZZZ1HZVW123456<br>Q<br>$\overline{\phantom{a}}$                                       |                                  | Járműfajta:<br>Kishaszongépjármű<br>$\mathbf{v}$<br>Gyártmány:<br>WW(D)<br>$\mathbf{v}$ | Modellsorozat:<br>Válasszon járműmodellt<br>Válasszon járműmodellt<br>Amarok<br>Caddy                                                                                            |    |     |          |
| Szűrési paraméterek      |                                                                                                    |                                                  |                                         |                                                                                          |                                  |                                                                                         | Transporter<br>Crafter<br>Golf<br>LT                                                                                                    |    |     | $^{(+)}$ |
| TALÁLT TÍPUSOK:: (213)   |                                                                                                    |                                                  |                                         |                                                                                          |                                  |                                                                                         | Polo                                                                                                    |    |     |          |
| 201 - 210 211 - 220      |                                                                                                    |                                                  |                                         |                                                                                          |                                  |                                                                                         | -10 11 - 20 21 - 30 31 - 40 41 - 50 51 - 60 61 - 70 71 - 80 81 - 90 91 - 100 101 - 110 111 - 120 121 - 130 131 - 140 141 - 150 151 - 160 161 - 170 171 - 180 181 - 190 191 - 200 |    |     |          |
| ۰.                       | VW (D) Golf 1992-1996 Van 1.4 (1992.01.01. - 1996.12.28.) 0 Ft                                                                 |                                                  |                                         |                                                                                          |                                  |                                                                                         |                                                                                                    | 黑米 | $=$ |          |
|                          | [i] 9025J001 [ ZRT/3/2 ] [ Otto-benzin   1391 cm <sup>3</sup>   44 kW   Euro ] [ M5   Elsőkerék hajtás ] [ 1470 kg   2475 mm ] |                                                  | $\overline{2}$<br>-1.<br>÷<br>$\bullet$ | 7 <sup>1</sup><br>6.<br>$\circ$<br>$\mathbf{3}$<br>$\overline{4}$<br>$\bullet$<br>٠<br>÷ | Ł<br>IтI<br>$\ddot{\phantom{1}}$ | F<br>Elc<br>v<br>c<br>÷.                                                                |                                                                                                    |    |     |          |
|                          | v VW (D) Golf 1992-1996 Van 1.6 (1993.01.01. - 1996.12.28.) 0 Ft                                                               |                                                  |                                         |                                                                                          |                                  |                                                                                         |                                                                                                    | 黑米 | 挂   |          |
| m.                       | 9025J004 [ ZRT/3/2 ] [ Otto-benzin   1598 cm <sup>3</sup>   55 kW   Euro   [ M5   Elsőkerék hajtás   [ 1535 kg   2475 mm ]     |                                                  | $\overline{2}$                          | 6<br>3<br>4<br>5.<br>$\mathbf{7}$                                                        | L.<br>٠                          | $T$ $F$<br>ε<br><b>c</b><br>c<br>÷.                                                     |                                                                                                    |    |     |          |
|                          | v VW (D) Golf Dies 1992-1996 Van 1.9 TD (1993-01-01. - 1996-12-28-) 0 Et                                                       |                                                  |                                         |                                                                                          |                                  |                                                                                         |                                                                                                    | ⊟⊁ | ≔   |          |

*27. ábra: Alváz- és motorszám alapján történő járműkiválasztás szűrés modellsorozat alapján*

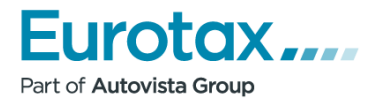

## <span id="page-25-0"></span>**VINCHECK**

A WETAX kiegészítő alkalmazása a VINCHECK. A rendszer abban segít, hogy az alvázszám megadása után a rendszer közvetlenül a gyárból kérdezi le az adatokat. Ennek az az előnye, hogy nem kell a felhasználónak egy járműlistából válogatni, hanem már a konkrét járművet fogja látni. További előnye, hogy a gyári adatok segítségével a járműhöz rendelt extrákat is automatikusan megjelöli, valamint a gyártási idejéről illetve a jármű eredeti színéről is felvilágosítást tud adni. Ez nagyban meggyorsítja a felhasználó munkáját és még pontosabb információt kap a jármű felszereltségét illetően.

### *Keresés VINCHECK-ben*

A WETAX alvázszám alapján történő keresés során automatikusan el tudja dönteni, hogy VINCHECK szerinti keresést végre tudja hajtani vagy sem.

Előfordulhat, hogy egy alvázszám szerinti keresés következtében egy jármű típuson belül több felszereltség szintet is talál a rendszer. Ebben az esetben egy listát jelenít meg a rendszer, amelyből ki lehet választani a felhasználó által keresett járművet.

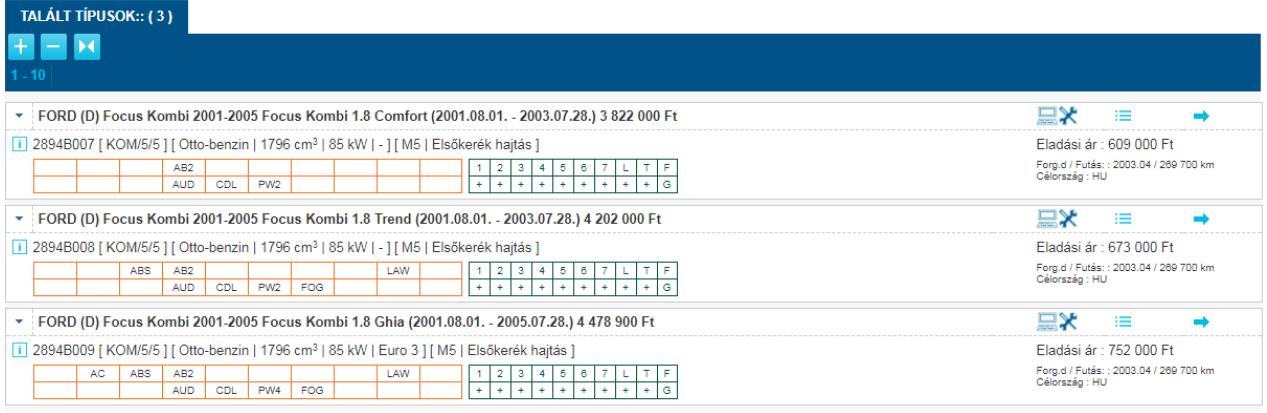

#### *28. ábra: VINCHECK által keresett jármű találati listája*

Ha a VINCHECK egy autót talál, akkor automatikusan megnyitja azt az autót és egy előzetes értékelést is elvégez rajta.

Figyelem! Ez az értékelés még nem tartalmazza a futásteljesítményt és az extrákkal növelt árát az autónak.

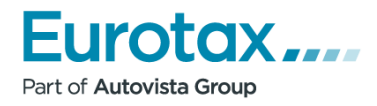

| EurotaxAutóÉrték - ert20170830015042       |                                                                                                    | Státusz: Nyitott                                    | $\boxed{m}$ $\rightarrow$ $x$ ml $x$ ml $\boxed{m}$ $\leftarrow$ $\boxed{m}$ |
|--------------------------------------------|----------------------------------------------------------------------------------------------------|-----------------------------------------------------|------------------------------------------------------------------------------|
| Létrehozva: 2017-08-30                     | Módosítva: 2017.08.30. 14:17:27<br>Adatverzió: H-2017/08/29                                                   | Értékelés száma: 4631                               | Elhasznált értékelések száma: 1752/6 560                                     |
|                                            | Alvázszám: VALÓS ALVÁZSZÁM                                                                                    | Vonatkoztatási időpont: 2017.08.30.                 | Kiszállítás dátuma: -                                                        |
| Motorszám:                                 |                                                                                                    | Első forgalomba helyezés: 2012.11                   | Szín: Fekete                                                                 |
| Rendszám:                                  |                                                                                                    | Futásteljesítmény [km] (89 900): 0                  | Ügyiratszám:                                                                 |
| <b>JÁRMŰ ADATOK</b><br><b>ÜGYFÉLADATOK</b> | <b>TOVÁBBI DOKUMENTUM ADATOK</b>                                                                              |                                                     |                                                                              |
|                                            |                                                                                                    |                                                     | 黒メ                                                                           |
|                                            | BMW (D) 3-as sorozat Limousine 2011-2015 320i xDrive Aut.                                                     |                                                     | Egykori új ár (2012.11): 10 573 600 Ft                                       |
|                                            | Forgalmazási időszak: 2012.07.01. - 2013.02.28.                                                               |                                                     | Egykori akcós új ár (2012.11): -                                             |
|                                            | Eurotax kód: 1085B008                                                                                         |                                                     |                                                                              |
|                                            | [LIM/4/5] [Otto-benzin   1997 cm <sup>3</sup>   135 kW   Euro 5] [ Automata - Tiptronic/8   Összkerékhajtás ] |                                                     |                                                                              |
|                                            |                                                                                                    |                                                     |                                                                              |
|                                            | ACC ABS<br>AB6<br>AT8<br>AUD CDL<br>PW4 FOG                                                                   | LAW<br>$3 \mid 4$<br>5 <sub>1</sub><br>6<br>Ŧ<br>÷  | VINCHECK                                                                     |
| Felszereltség                              |                                                                                                    |                                                     | $\bigoplus$<br>0 <sub>Ft</sub>                                               |
| Technikai paraméterek                      |                                                                                                    |                                                     | $\circledast$                                                                |
|                                            |                                                                                                    |                                                     |                                                                              |
|                                            |                                                                                                    |                                                     |                                                                              |
| Értékelés paraméterek                      |                                                                                                    |                                                     | Adatverzió: H-2017/08<br>⊝                                                   |
| Kiválasztott felszereltség                 |                                                                                                    | $\odot$<br><b>ELADÁSIÁR</b><br>$0$ Ft               | $\Box$<br><b>ÉRTÉKELÉS</b>                                                   |
| Értékelési faktorok                        |                                                                                                    | <b>VÉTELIÁR</b><br>$\bigoplus$<br>$0$ Ft            |                                                                              |
| Értéknövelő tényezők                       |                                                                                                    | Új ár extrával<br>$\bigoplus$<br>$0$ Ft             | 10 573 600 Ft                                                                |
|                                            |                                                                                                    | <b>Állapot</b>                                      | Eladási ár[Ft]                                                               |
| Értékcsökkentő tényezők                    |                                                                                                    | 2. osztály:<br>$\bigoplus$<br>$0$ Ft<br>3. osztály: | 5 848 000<br>5 316 000                                                       |
| Ajánlott ár                                |                                                                                                    | $^{\circledR}$<br>4. osztály:                       | 4784000                                                                      |
|                                            |                                                                                                    |                                                     |                                                                              |

*29. ábra: VINCheck által beazonosított gépjármű*

Az VINCHECK által talált autóhoz rendelt extrákat a felhasználónak kell kiválasztani. Ebben nyújt segítséget a "Felszereltség" legördülő menüben a "Csak a VINCheck által megjelölt gyári extra felszereltség elemek".

Ha itt a felhasználó megnyomja a szabadszavas kereső mező mellett található "Összes VINCheck extra (V) hozzáadása" gombot, akkor az összes kéken kijelölt extrát hozzáadhatja a járműhöz.

Ugyan ezek az extrák megtalálhatóak a "Csak a gyári extra felszereltség elemek"-nél. A rendszer automatikusan kékkel kijelöli az adott extrát.

Miután kijelölte az összes extrát, mindenképpen jóvá kell hagynia a felhasználónak a változtatásokat a rendszerrel a "Változtatások érvényesítése" gomb megnyomásával.

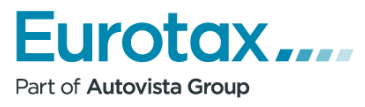

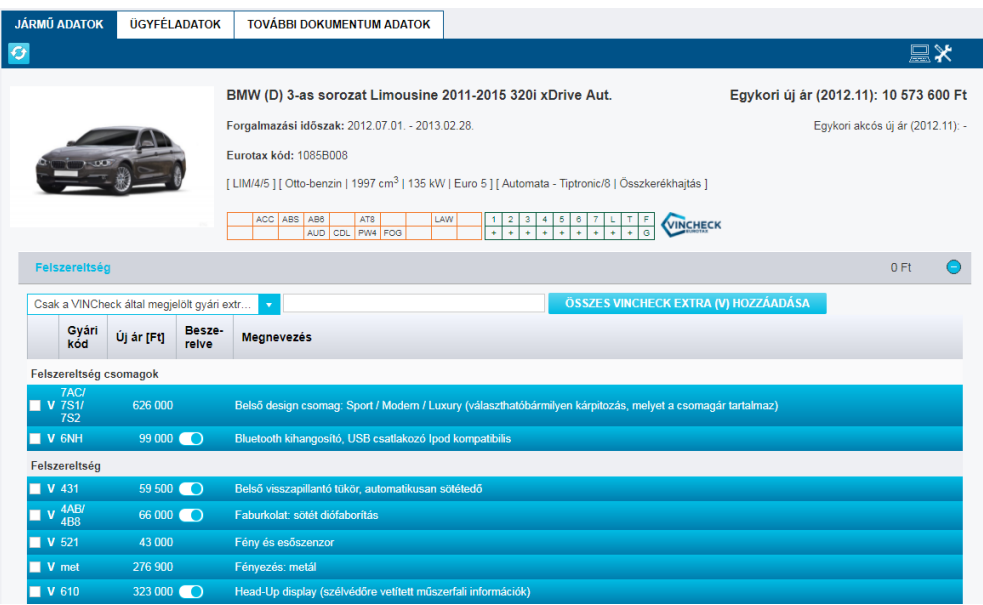

*30. ábra: VINCheck által beazonosított extrák listája*

Alvázszám alapján történő lekérdezéskor előfordulhat, hogy nem sikerül egyértelműen beazo-

nosítani a keresett gépjárművet. Ilyenkor egy **4 figyelmeztető ikon jelenik meg. Ilyenkor** ellenőrizze le, hogy a beazonosított gépjármű adatai a keresett jármű paramétereivel megegyezik.

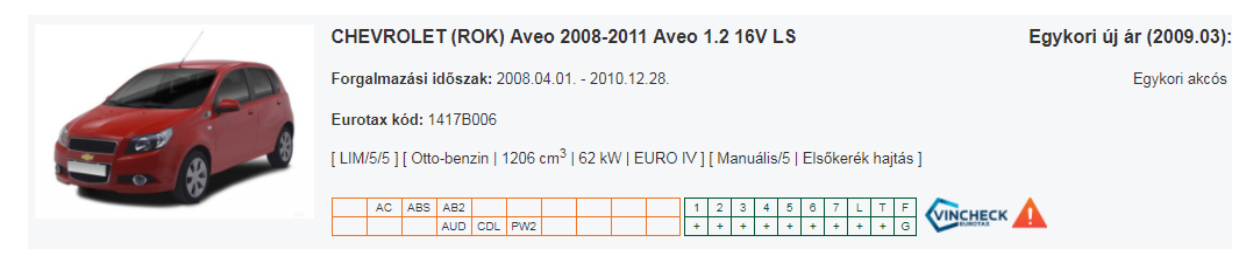

*31. ábra: Nem egyértelmű VIN beazonosítás*

Olyan is előfordulhat, hogy a VINCheck egy autót talál ám a felhasználó nem pont a rendszer által kiválasztott járművet kereste. Ebben az esetben a jármű fotója felett található **G** gomb megnyomásával módosíthatja a típust. Ekkor a hagyományos járműlistából tud keresni.

## <span id="page-27-0"></span>**EUROTAX keresőtörzs**

A kiválasztást ajánlott az első forgalomba helyezés beállításával kezdeni. A forgalomba helyezés megadásával a következő szinteken csak azok a választási lehetőségek jelennek meg, amelyek a beállított forgalomba helyezés időpontjában elérhetőek voltak. A forgalomba helyezés alatti kapcsoló  $\Box$  segítségével állítható, hogy a kiválasztás során a forgalomba helyezés szűrő elérhető-e vagy sem.

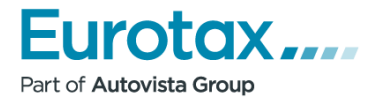

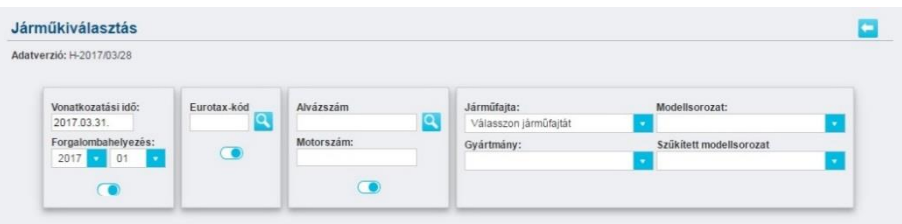

*32. ábra: Eurotax keresőtörzs*

A következő lépés a járműfajta, majd gyártmány meghatározása. Ezek után kerülhet sor a modell sorozat kiválasztására.

| Adatverzió: H-2017/03/28               |                  |                |                                |                                                |
|----------------------------------------|------------------|----------------|--------------------------------|------------------------------------------------|
| Vonatkozatási idő:<br>2017.03.31.      | Eurotax-kód<br>ч | Alvázszám<br>р | Járműfajta:<br>Személygépkocsi | Modellsorozat:<br>Válasszon járműmodellt<br>г. |
| Forgalombahelyezés:<br>2017<br>01<br>٠ | $\subset$        | Motorszám:     | Gyártmány:<br>FORD (D)         | Szűkített modellsorozat<br>۰                   |

*33. ábra: Eurotax keresőtörzs - modellsorozat*

A modell meghatározása után megjelenítésre kerül az elérhető típusok listája, valamint a találati lista szűkítését lehetővé tevő szűrő is.

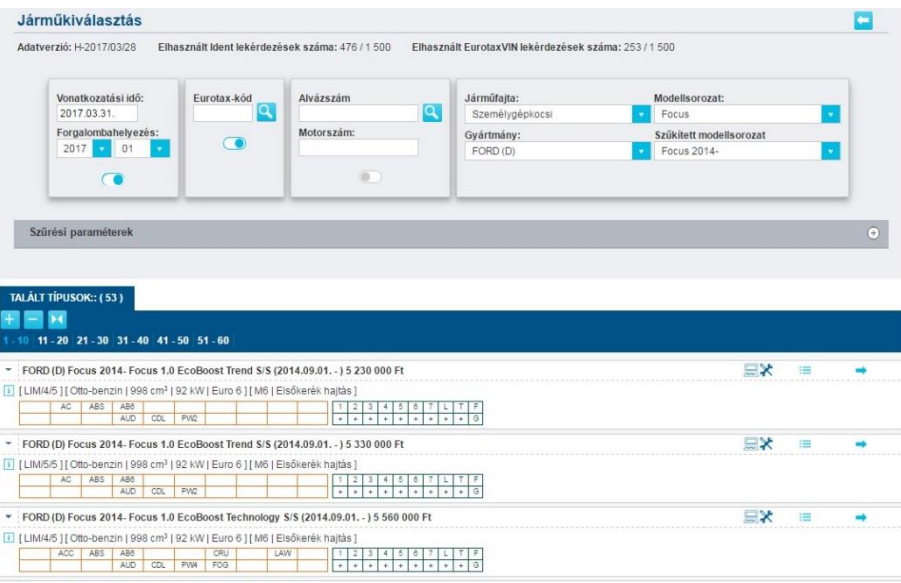

*34. ábra: Találati lista*

# <span id="page-28-0"></span>**Találati lista szűrése**

A szűrő segítségével csökkenthető a találati listában megjelenő típusok száma. Jelenleg a következő technikai paraméterek használatával teheti ezt meg:

- Kivitel
- Ajtók száma
- Motorfajta
- **•** Hengerűrtartalom [cm<sup>3</sup>]
- **·** Teljesítmény [kW]

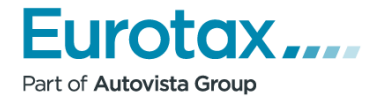

- Váltó
- **·** Össztömeg [kg]
- **•** Tengelytáv [mm]

Az egyes paraméterek értékei mindig a találati listában - szűrés nélkül - megjelenő típusok értékei, szélső értékei.

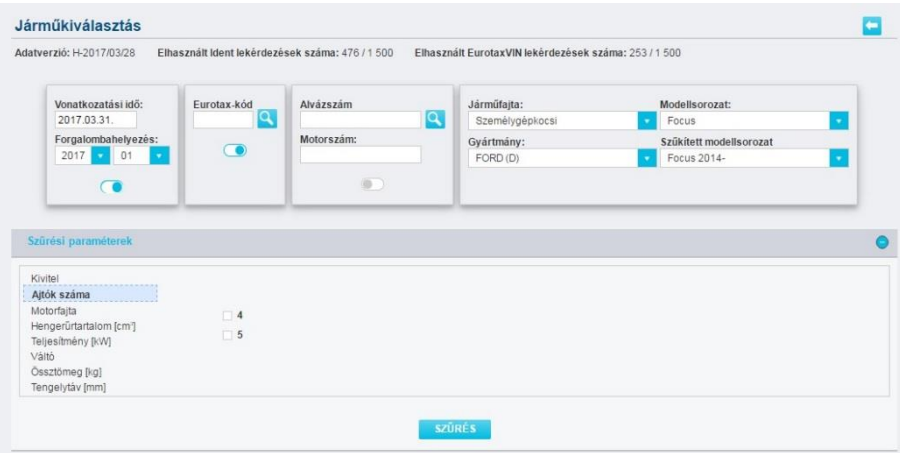

*35. ábra: Szűrési paraméterek*

|                                                                                                    |                                       | Elhasznált Ident lekérdezések száma: 476 / 1 500 | Elhasznált EurotaxVIN lekérdezések száma: 253/1 500 |                         |   |
|----------------------------------------------------------------------------------------------------|---------------------------------------|--------------------------------------------------|-----------------------------------------------------|-------------------------|---|
| Vonatkozatási idő:                                                                                                    | Eurotax-kód                           | Alvázszám                                        | Járműfajta:                                         | Modellsorozat:          |   |
| 2017.03.31.                                                                                                    | Q                                     | Q                                                | Személygépkocsi                                     | Focus                   | ٠ |
| Forgalombahelyezés:                                                                                                    | ◚                                     | Motorszám:                                       | Gyártmány:                                          | Szűkített modellsorozat |   |
| 2017<br>01<br>٠                                                                                                    |                                       |                                                  | FORD (D)                                            | Focus 2014-             |   |
|                                                                                                    |                                       | $\circ$                                          |                                                     |                         |   |
|                                                                                                    |                                       |                                                  |                                                     |                         |   |
|                                                                                                    |                                       |                                                  |                                                     |                         |   |
| Szűrési paraméterek                                                                                                    |                                       |                                                  |                                                     |                         |   |
| Kivitel<br>Ajtók száma<br>Motorfajta<br>Hengerürtartalom [cm]<br>Teljesítmény [kW]<br>Váltó<br>Össztömeg [kg]<br>Tengelytáv [mm] | Automata - Duplakuplung<br>x Manuális | Automata - Tiptronic                             |                                                     |                         |   |

*36. ábra: Kiválasztott szűrési paraméterek*

Egy szűrési paraméter értékének módosításakor nem frissül automatikusan a találati lista. A szűrés érvényesítéséhez meg kell nyomni a "Szűrés" gombot. A szűrő kontroll nem definiálja újra a határértékeket, azok a teljes találati lista értékeinek felelnek meg. Ha törölni szeretne egy szűrési paramétert, akkor csak kattintson a piros színű szűrési összesítőn a törlendő paraméterre.

## <span id="page-29-0"></span>**Találati lista**

A találati lista jeleníti meg az adott modulhoz elérhető típusok listáját. A találati lista doboz fejlécén lévő gombok segítségével lehetősége van a nézeten módosítani, illetve további információk megjelenítésére.

Az egyes gombok funkciói a következők:

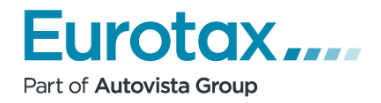

- $\pm$  ⇒ Megjeleníti az addicionális információkat
- ⇒ Elrejti a további információkat
- ⇒ Megjeleníti a modell összehasonlítást

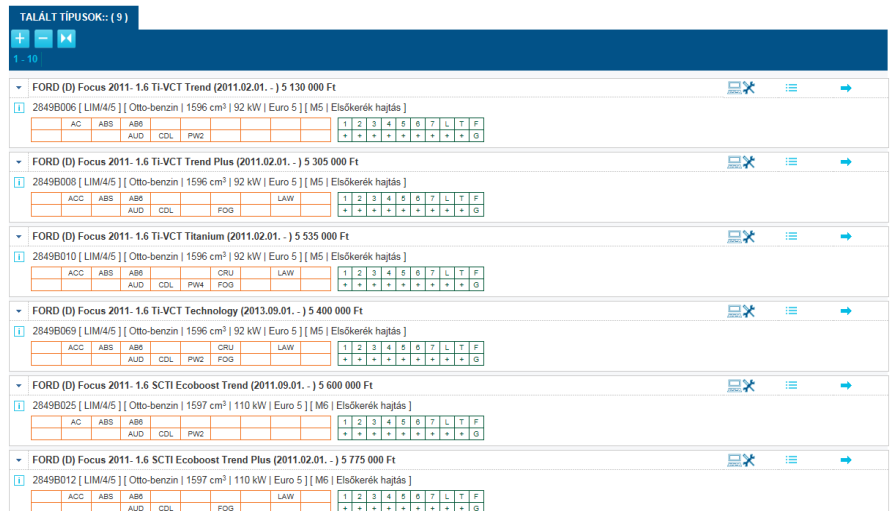

*37. ábra: Találati lista*

## <span id="page-30-0"></span>**Típus doboz felépítése**

A típusdobozokban megjelenített információk mennyisége az éppen elindított modultól függ. A doboz felépítését a lenti ábrák mutatják be.

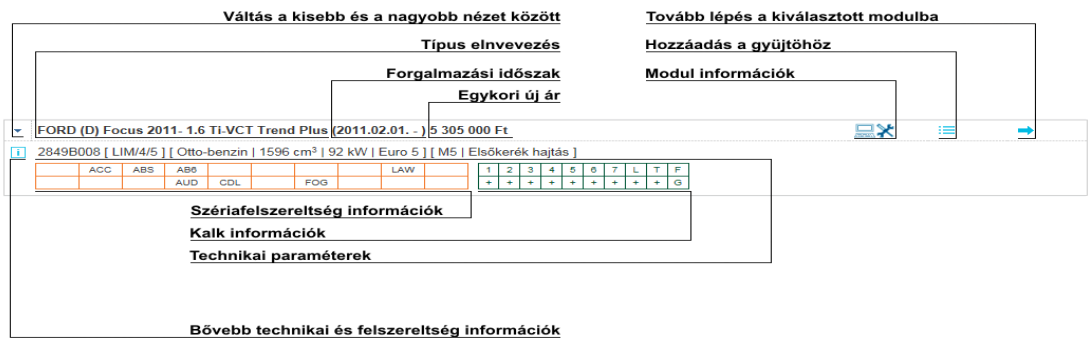

*38. ábra: Típus doboz felépítése*

Modul információk:

- ⇒ Érték modul elérhető, az adott típus betölthető az érték modulba.
- **★** ⇒ Kalk modul elérhető, az adott típus betölthető a Kalk modulba.

Technikai paraméterek:

[LIM/4/5] [Otto-benzin | 1499 cm<sup>3</sup> | 110 kW | Euro 6 ] [ M6 | Elsőkerék hajtás ]

*39. ábra: Technikai paraméterek*

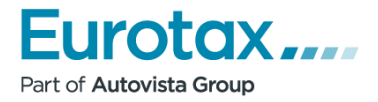

- Kivitel / Ajtók száma / Ülések száma
- Motorfajta Üzemanyag fajta | Hengerűrtartalom [cm3] | Teljesítmény [kW] | Euro besorolás
- Váltó fajta+fokozatok száma | Hajtás fajta

#### Szériafelszereltség:

A felszereltség dobozban 20 db leggyakoribb, kettő vagy több hasonló típus megkülönböztetését elősegítő szériafelszereltségek jelennek meg. Amennyiben a kiválasztási folyamat korábbi szintjén az első forgalomba helyezés időpontja a forgalmazás időszakába esik, akkor a megadott időpontban elérhető szériafelszereltségek jelennek meg. Ha az első forgalomba helyezés időpontja nem esik a forgalmazás időszakába, akkor a forgalmazás kezdetekor érvényes szériafelszereltségek közül válogatva kerül kitöltésre a táblázat.

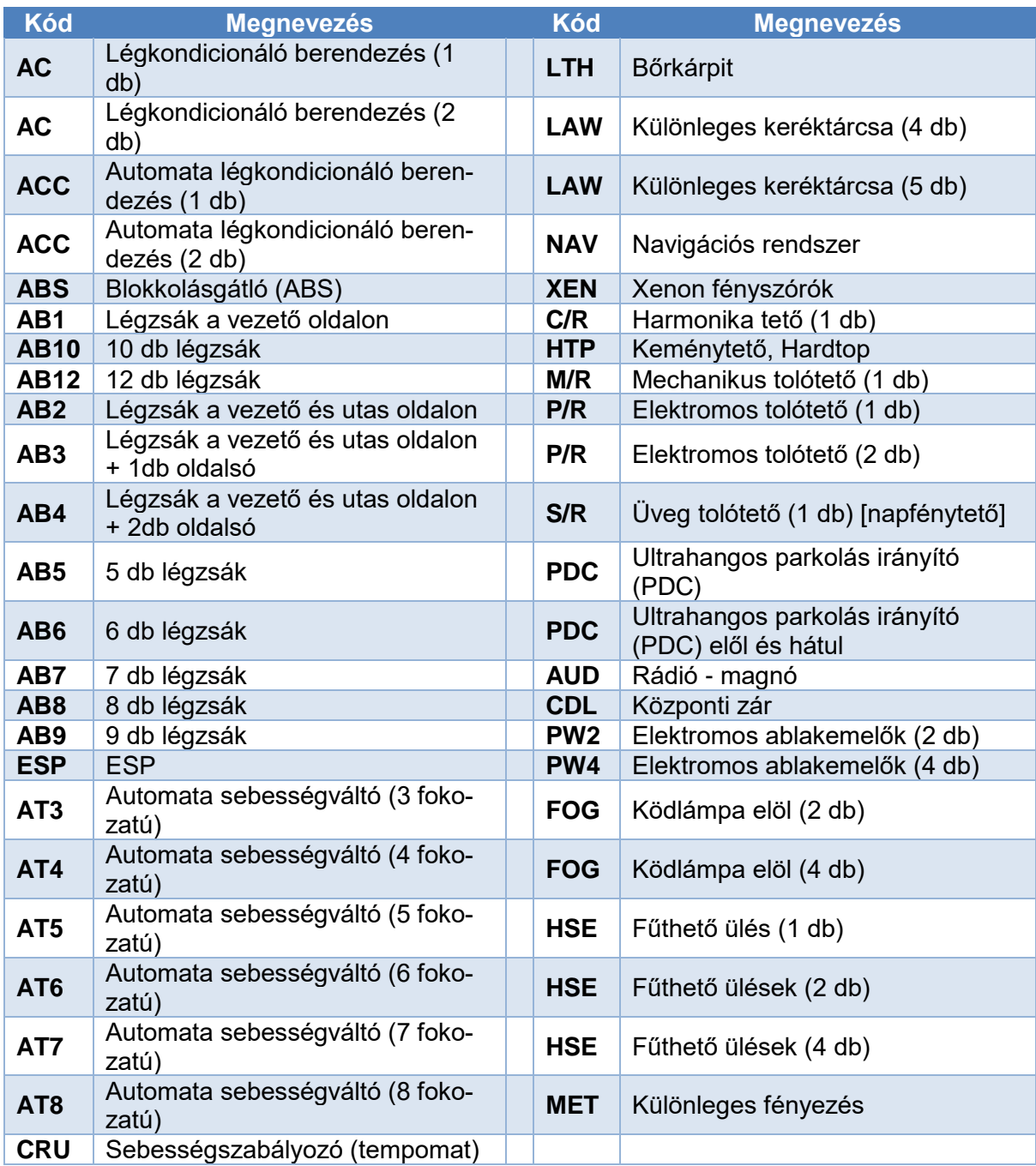

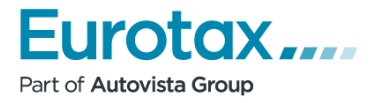

*2. táblázat: Megjelenített felszereltségek*

#### Kalk információk:

A szériafelszereltségek mellett található zöld táblázat a javítási kalkulációban nyújt segítséget a felhasználónak.

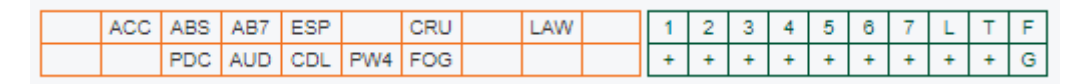

*40. ábra: Javítási kalkulációs információk*

A táblázatban szereplő jelölések jelentése a következő:

- $\blacksquare$  1 = Első rész
- 2 = Középső rész
- $\blacksquare$  3 = Hátsó rész
- $\blacksquare$  4 = Első-futómű, kormánymű
- 5 = Hátsó-futómű, differenciálmű
- 6 = Motortér
- 7 = Mellékmunkák
- $L =$ Fényezés
- $\blacksquare$  T = Átfedési idők
- F = Feltöltöttség szint:
	- $\bullet$  C = Teljes
	- $\bullet$  B = Alap
	- E = Expressz (közepes feltöltöttség szint)
	- G = G2G ⇒ legújabb alkalmazás verziónak megfelelő feltöltöttség szint

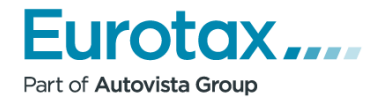

Bővebb technikai és felszereltség információk:

A további adatokat az  $\Box$  gomb megnyomásával érheti el.

|       | TALÁLT TÍPUSOK:: (9)                 |                                                                                                    |                              |                        |                                                        |             |   |               |
|-------|--------------------------------------|----------------------------------------------------------------------------------------------------|------------------------------|------------------------|--------------------------------------------------------|-------------|---|---------------|
|       |                                      |                                                                                                    |                              |                        |                                                        |             |   |               |
| $-10$ |                                      | <b>Model információk</b>                                                                               |                              |                        |                                                        |             |   |               |
|       |                                      |                                                                                                    |                              |                        |                                                        | $\mathbf x$ |   |               |
|       | FORD (D) Focus 201                   | <b>SZÉRIAFELSZERELTSÉG</b>                                                                             | <b>TECHNIKAI PARAMÉTEREK</b> |                        |                                                        |             | 這 |               |
| п.    | 2849B006 [ LIM/4/5 ]  <br>ABS<br>AC. | Flektromos ablakemelők elöl                                                                            |                              | színében               | Külső visszapillantó tükrök és kilincsek a karosszéria |             |   |               |
|       |                                      | ESP [elektronikus menetstabilizáló] + ASR<br>[kipörgésgátló]                                           |                              |                        | Légkondícionáló berendezés [AC]                        |             |   |               |
|       | FORD (D) Focus 201                   | Fejtámlák elöl-hátul [5 db]                                                                            |                              | elöl, függönylégzsák   | Légzsák a vezető-és utasoldalon, oldallégzsákok        |             | 這 | $\rightarrow$ |
| m.    | 2849B008 [ LIM/4/5 ] [               | Fékrendszer: blokkolásgátló fékrendszer [ABS]                                                          |                              |                        | Mikrofilter [por-és pollenszűrő]                       |             |   |               |
|       | ACC.<br>ABS                          | Fényszóró-távolságállítás belülről                                                                     |                              | Pohártartó elől        |                                                        |             |   |               |
|       |                                      | Figyelmeztető hangjelzés a fényszóró bekapcsolt<br>állapotára                                          |                              |                        | Pótféklámpa [harmadik féklámpa]                        |             |   |               |
|       | FORD (D) Focus 2011                  | Fordulatszámmérő                                                                                       |                              | Pótkerék: szükségkerék |                                                        |             | 這 | ➡             |
| n     | 2849B010 [ LIM/4/5 ] [               | Garancia: 2+3 év / 150000 km                                                                           |                              | rádió                  | Rádió-CD + 6 hangszóró + kormányoszlopról vezérelhető  |             |   |               |
|       | <b>ACC</b><br><b>ABS</b>             | Gyermekülés előkészítés [ISOFIX]                                                                       |                              |                        | Sebességváltómű: 5 fokozatú mechanikus                 |             |   |               |
|       |                                      | Indításblokkolás                                                                                       |                              | Spoiler hátul, felső   |                                                        |             |   |               |
|       | FORD (D) Focus 2011                  | Információs rendszer: fedélzeti számítógép                                                             |                              |                        | Szépítkezőtükör a vezető és az utasoldalon             |             | 进 | e)            |
| n     | 2849B069 [ LIM/4/5 ] [               | Kárpit: szövet                                                                                         |                              | Szervokormánymű        |                                                        |             |   |               |
|       |                                      | Keréktárcsák: 16"-os                                                                                   |                              | Színezett üvegek       |                                                        |             |   |               |
|       | <b>ACC</b><br><b>ABS</b>             | Kormánukorák: hãr                                                                                      |                              | <b>HRR</b> conflokozó  |                                                        |             |   |               |
|       |                                      |                                                                                                    |                              |                        |                                                        | OK          |   |               |
|       | FORD (D) Focus 2011                  |                                                                                                    |                              |                        |                                                        |             | ≔ |               |
| m.    |                                      | 2849B025 [LIM/4/5 ] [ Otto-benzin   1597 cm <sup>3</sup>   110 kW   Euro 5 ] [ M6   Elsőkerék hajtás ] |                              |                        |                                                        |             |   |               |
|       | ABS.<br>AC.                          | AB6                                                                                                    |                              |                        |                                                        |             |   |               |
|       |                                      | <b>AUD</b><br>CDL<br>PW <sub>2</sub>                                                                   |                              |                        |                                                        |             |   |               |

*41. ábra: Technikai paraméterek és szériafelszereltség*

#### *Alvázszám alapú keresés esetén megjelenő elemek*

Alvázszám alapú keresés estén megjelenítésre kerül egy találat minősítő táblázat.

|  | VW (D) Golf III 1991-1997 2.8 VR6 (1991.01.01. - 1997.12.28.) 3 796 000 Ft                            |     |                 |     |     |  |  |     |  |  |  |  |  |  |  |  |  |  | ≔ |  |
|--|----------------------------------------------------------------------------------------------------|-----|-----------------|-----|-----|--|--|-----|--|--|--|--|--|--|--|--|--|--|---|--|
|  | 9030B012 [ LIM/5/5 ] [ Otto-benzin   2792 cm <sup>3</sup>   128 kW   Euro ] [ M5   Elsőkerék hajtás ] |     |                 |     |     |  |  |     |  |  |  |  |  |  |  |  |  |  |   |  |
|  |                                                                                                    | ABS | AB <sub>2</sub> |     |     |  |  | LAW |  |  |  |  |  |  |  |  |  |  |   |  |
|  |                                                                                                    |     |                 | CDL | PW4 |  |  |     |  |  |  |  |  |  |  |  |  |  |   |  |

*42. ábra: Alvázszám keresés információk*

- **·** V=VIN azaz alvázszám
	- $\bullet$  + = Egyértelmű találatnak minősítve
	- 2-9 = Első körben nem talált egyezést. Ilyenkor tágítja a kereső feltételt és a számjegy azt mutatja meg, hogy hányadik keresési körben találta meg az adott típust.
- E=Engine number azaz motorszám
	- + = A motorszám is megadásara került, és figyelembe lett véve a keresési algoritmusban.
	- - = A motorszám is megadásara került, de nem lett figyelembe véve a keresési algoritmusban.
	- üres = A motorszám nem került megadásra vagy a keresési algoritmusban nem számít a motorszám.
	- C=Check digit azaz ellenőrző kód
		- + = Az alvázszám rendelkezik ellenőrző kóddal és az ellenőrző kód rendben van.
		- - = Az alvázszám rendelkezik ellenőrző kóddal, de az ellenőrző kód nincs rendben.
		- üres = Az alvázszám nem rendelkezik ellenőrző kóddal.

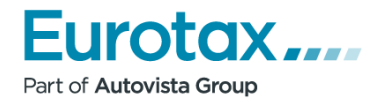

# <span id="page-34-0"></span>**Modell összehasonlítás**

A minél pontosabb jármű beazonosításához nyújt segítséget a modell összehasonlítás . Ez mind a találati listából mind a gyűjtő listából elérhető. Az összehasonlítás az egyes típusok közötti szériafelszereltség és technikai paraméterek közötti különbséget mutatja meg. Ha 2-3 típus közül nem tudjuk eldönteni, hogy melyiket válasszuk, akkor érdemesebb a gyűjtőn keresztül megjeleníteni az összehasonlítást.

Az összehasonlításhoz meg kell nyomni a jármű megnevezése sorában jobb oldalt található

gombot. Ekkor a kiválasztott jármű egy az oldal alján található gyűjtőbe kerül.

| <b>TALÁLT TÍPUSOK:: (3)</b>                                                                                                    |                                                                                    |  |  |  |  |
|----------------------------------------------------------------------------------------------------|------------------------------------------------------------------------------------|--|--|--|--|
|                                                                                                    |                                                                                    |  |  |  |  |
| $1 - 10$                                                                                                    |                                                                                    |  |  |  |  |
| ▼ FORD (D) Focus Kombi 2001-2005 Focus Kombi 1.8 Comfort (2001.08.01. - 2003.07.28.) 3 822 000 Ft                                                                                                    | 黑米<br>這                                                                            |  |  |  |  |
| ii 2894B007   KOM/5/5     Otto-benzin   1796 cm <sup>3</sup>   85 kW   -     M5   Elsőkerék hajtás  <br>Eladási ár : 609 000 Ft                                                                                                    |                                                                                    |  |  |  |  |
| AB <sub>2</sub><br>$\overline{2}$<br>$3 \mid 4$<br>58<br>1 <sup>1</sup><br>CDL<br>÷<br>÷<br>$\bullet$<br>×.<br><b>AUD</b><br>PW <sub>2</sub><br>$\ddot{\phantom{1}}$                                                                                                    | Forg.d / Futás:: 2003.04 / 269 700 km<br>Célország : HU                            |  |  |  |  |
| TORD (D) Focus Kombi 2001-2005 Focus Kombi 1.8 Trend (2001.08.01. - 2003.07.28.) 4 202 000 Ft                                                                                                    | 日米<br>挂                                                                            |  |  |  |  |
| 1 2894B008 [KOM/5/5] [Otto-benzin   1796 cm <sup>3</sup>   85 kW   - ] [ M5   Elsőkerék hajtás ]                                                                                                    | Eladási ár: 673 000 Ft                                                             |  |  |  |  |
| <b>ABS</b><br>AB2<br>5 <sub>1</sub><br>LAW<br>$\overline{2}$<br>-3<br>$\overline{4}$<br>$\bullet$<br>Ŧ<br>÷<br>Ġ<br><b>AUD</b><br>CDL<br>PW <sub>2</sub><br>FOG<br>$\ddot{}$<br>÷                                                                                                    | Forg.d / Futás:: 2003.04 / 269 700 km<br>Célország : HU                            |  |  |  |  |
| - FORD (D) Focus Kombi 2001-2005 Focus Kombi 1.8 Ghia (2001.08.01. - 2005.07.28.) 4 478 900 Ft                                                                                                    | 黑米<br>进                                                                            |  |  |  |  |
| 12894B009 [KOM/5/5] [ Otto-benzin   1796 cm <sup>3</sup>   85 kW   Euro 3   [ M5   Elsőkerék hajtás ]<br>$\overline{2}$<br>58<br><b>AC</b><br><b>ABS</b><br>AB <sub>2</sub><br>LAW<br>$3 \mid 4$<br>$\mathbf{1}$<br>$\bullet$<br>¥<br>¥<br>$\bullet$<br>$\bullet$<br>¥<br><b>AUD</b><br>CDL<br>PW <sub>4</sub><br><b>FOG</b> | Eladási ár : 752 000 Ft<br>Forg.d / Futás:: 2003.04 / 269 700 km<br>Célország : HU |  |  |  |  |
| <b>GYŰJTŐ</b>                                                                                                    |                                                                                    |  |  |  |  |
| FORD (D) Focus Kombi 2001-2005 Focus Kombi 1.8 Comfort (2001.08.01. - 2003.07.28.) 3 822 000 Ft<br>٠                                                                                                    | 三*<br>m                                                                            |  |  |  |  |
| 12894B007   KOM/5/5   [ Otto-benzin   1796 cm <sup>3</sup>   85 kW   - 1   M5   Elsőkerék haitás                                                                                                    |                                                                                    |  |  |  |  |
| AB <sub>2</sub><br>$\overline{2}$<br>3<br>4<br>5<br>6<br>F<br>$\mathbf{a}$<br><b>AUD</b><br>CDL<br>PW <sub>2</sub>                                                                                                    |                                                                                    |  |  |  |  |
| FORD (D) Focus Kombi 2001-2005 Focus Kombi 1.8 Ghia (2001.08.01. - 2005.07.28.) 4 478 900 Ft                                                                                                    | 黒米<br>m                                                                            |  |  |  |  |
| 2894B009 [KOM/5/5 ] [ Otto-benzin   1796 cm <sup>3</sup>   85 kW   Euro 3 ] [ M5   Elsőkerék hajtás ]<br><b>ABS</b><br>7 <sup>1</sup><br>T.F<br>AC.<br>AB <sub>2</sub><br>LAW<br>$\overline{2}$<br>$\mathbf{3}$<br>4<br>5 <sub>16</sub><br>Е                                                                                 |                                                                                    |  |  |  |  |
| ÷<br>G<br><b>AUD</b><br>PW <sub>4</sub><br>٠<br>$+$<br><b>CDL</b><br>FOG<br>٠<br>÷.<br>$\leftarrow$<br>÷.                                                                                                    |                                                                                    |  |  |  |  |

*43. ábra: Találati lista és gyűjtőtábla*

Ha a gyűjtő lista tetején megnyomjuk a **két** gombot, akkor egy modell összehasonlítás ablak jelenik meg. A  $\begin{array}{|c|c|c|c|c|}\n\hline\n\end{array}$  gombok megnyomásával eltüntethető vagy megjeleníthetőek a

Figyelem! Maximum 25 típust tudunk egyszerre összehasonlítani.

további információk.

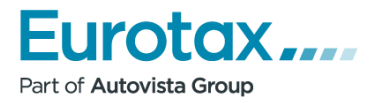

| <b>Modell összehasonlítás</b>                                                                                              |                                                             | $\boldsymbol{\times}$                                              |
|----------------------------------------------------------------------------------------------------|-------------------------------------------------------------|--------------------------------------------------------------------|
| <b>SZÉRIAFEL SZERELT SÉG</b><br><b>TECHNIKAI PARAMÉTEREK</b>                                                               |                                                             |                                                                    |
| Csak a kijelölt sorok megjelenítése<br>A kijelölt sorok elrejtése<br>Összes sor megjelenítése<br>Kijelölések megszüntetése | $\mathbf{x}$<br>FORD (D)<br>Focus 2011-<br>1.6 Ti-VCT Trend | $\pmb{\times}$<br>FORD (D)<br>Focus 2011-<br>1.6 Ti-VCT Trend Plus |
|                                                                                                    | $\rightarrow$                                               | $\rightarrow$                                                      |
| 12 V-os csatlakozó [2 db]                                                                                                  |                                                             | ÷                                                                  |
| Elektromos ablakemelők elöl                                                                                                | ÷                                                           |                                                                    |
| Futóműkialakítás: különleges futómű felfüggesztés                                                                          |                                                             | ÷.                                                                 |
| Keréktárcsák: 16"-os                                                                                                    | ÷                                                           |                                                                    |
| Könnyűfém keréktárcsák: 16"                                                                                                |                                                             | ÷                                                                  |
| Króm csomag                                                                                                    |                                                             | ÷.                                                                 |
| Légkondicionáló berendezés [AC]                                                                                            | ÷                                                           |                                                                    |
| Légkondicionáló berendezés [ACC] automatikus                                                                               |                                                             | ÷.                                                                 |
| Nagyméretű középkonzol                                                                                                    |                                                             |                                                                    |
| Ülések: állítható magasságú vezetőülés                                                                                     | ×,                                                          |                                                                    |
| Ülések: állítható magasságú vezetőülés gerinctámasszal                                                                     |                                                             | A.                                                                 |
| Világítás: ködfényszórók elöl                                                                                              |                                                             | d.                                                                 |
|                                                                                                    |                                                             |                                                                    |
|                                                                                                    |                                                             | OK                                                                 |

*44. ábra: Modell összehasonlítás*

# **Beállítások**

A fő menüsor BEÁLLÍTÁSOK menüpontja segítségével navigálhat arra a felületre, ahol a különböző listákat, előre definiált paramétereket tarthatja karban.

# **Ügyféllista**

Az egyes moduloknál lehetősége van a saját ügyfeleinek az adatait is felhasználni. Az adatok könnyebb kezelésére, nyilvántartására szolgál az ügyféllista oldal. Ezen oldal segítségével szerkesztheti saját ügyfeleinek az adatait.

|            | <b>ÜGYFÉLLISTA</b>       | ÉRTÉKMÓDOSÍTÓ TÉNYEZŐK | KALKULÁCIÓ                      |                                   |                        |                                  |                                                                 |       |
|------------|--------------------------|------------------------|---------------------------------|-----------------------------------|------------------------|----------------------------------|-----------------------------------------------------------------|-------|
| Cégnév     | $\overline{\phantom{a}}$ | <b>KERESÉS</b>         |                                 | SZŰRÉS KIKAPCSOLÁSA               | <b>NYOMTATÁS</b>       |                                  |                                                                 |       |
|            | Cégnév                   | Ügyintéző              | Cim                             |                                   |                        |                                  |                                                                 | Törl. |
|            | Minta ügyfél             |                        | település<br>cím<br><b>IRSZ</b> | céges szám<br>fax<br>otthoni szám | mobil<br>e-mail<br>web | adószám<br>fiz, határidő<br>bank | banksz sz.<br>megjegyzés                                        | m     |
| Új ügyfél: | cégnév                   | ügyintéző              | település<br>cím<br><b>IRSZ</b> | céges szám<br>fax<br>otthoni szám | mobil<br>e-mail<br>web | adószám<br>fiz, határidő<br>bank | banksz.sz.<br>megjegyzés<br>$\hat{\phantom{a}}$<br>$\checkmark$ | 倶     |

*45. ábra Ügyféladatok szerkesztése*

# **Új ügyfél felvitele**

Új ügyfél felvitelét a legalsó sorban kezdeményezheti a szövegdobozok segítségével. Adja meg az ügyfél adatait, majd a jobb oldalon kattintson az **ikonra az ügyfél mentéséhez**.

# **Ügyfél adatainak szerkesztése**

Egy adott ügyfél adatainak megváltoztatásához kattintson a megfelelő sorban látható ikonra. A szerkesztési módban átírhatja a ügyfél adatait. A változtatások mentéséhez kattintson a baloldalon látható **ikonra**.

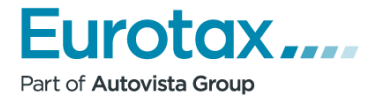

# **Ügyfél törlése**

Egy adott ügyfél törléséhez kattintson az ügyfélhez tartozó sor jobb oldalán található ikonra, majd erősítse meg az OK gomb megnyomásával a felbukkanó párbeszédablakban a törlési szándékát.

## **Ügyfél keresése**

#### *Keresővel*

A bal felső sarokban található legördülő listában választhatja ki, hogy az ügyfelek mely tulajdonságaiban kíván keresni (Cégnév, Ügyintéző, Település, Megjegyzés). Ezek után írja be a keresett szöveget a lista mellett található szövegdobozba, majd kattintson a KERESÉS gombra. A látható ügyfelek listája ezt követően leszűkül az Ön által megadott szűrő szerint. Elképzelhető, hogy a keresett ügyfél a szűrés után sem látható a listában. Ilyenkor próbálkozhat más szűrési feltétel megadásával vagy a lentebb leírt rendezés illetve lapozás módszerrel.

#### *Rendezéssel*

Egy oszlop rendezéséhez kattintson az oszlop nevére. Ellenkező irányú rendezéshez kattintson ismételten az oszlop nevére.

#### *Lapozással*

Amennyiben számos ügyfele van felvéve a rendszerbe, a lista lapozhatóvá válik. A lapszámok a kezelő bal alsó sarkában láthatóak. Az oldalszámokra kattintva átléphet az adott oldalra.

## **Értékmódosító tényezők**

Az értékmódosító tényezők oldalon előre definiálhatja a jármű értékelés során használható értékcsökkentő és értéknövelő tényezőket.

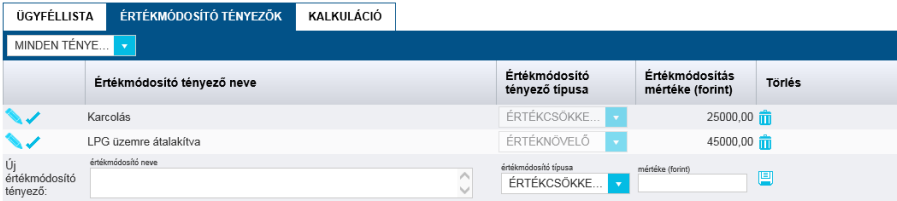

*46. ábra Értékmódosító tényezők szerkesztése*

## **Új értékmódosító tényező hozzáadása**

Új értékmódosító hozzáadásához töltse ki az értékmódosító tényezők táblájának alján látható beviteli mezőket, válassza ki a módosító jellegét (csökkentő/növelő) majd nyomja meg a jobb oldalon látható<sup>.</sup> ikont.

## **Értékmódosító tényező szerkesztése**

Egy tényező szerkesztéséhez nyomja meg a tényező neve mellett látható ikont a szerkesztési mód aktiválásához. Miután a mezőkben elvégezte a szükséges módosításokat, nyomja meg a baloldalon látható **ikont a mentéshez. Amennyiben mégsem kívánja men**teni a változtatásokat, nyomja meg a  $\Rightarrow$  ikont.

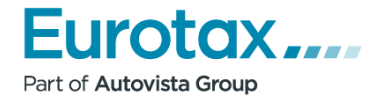

## **Értékmódosító tényező törlése**

Egy tényező törléséhez nyomja meg a tényező adatsorának végén látható **ill**ikont, majd erősítse meg törlési szándékát a felbukkanó ablakban. Ezután a tényező - megerősítés esetén - törlésre kerül.

#### **Tényező keresése**

#### *Keresővel*

A kezelő bal felső sarkában látható legördülő listaelemből választhatja ki, hogy mely típusú tényezőket kívánja megjeleníteni (értékcsökkentő/értéknövelő). A szűrés kikapcsolásához válassza a listából a MINDEN TÉNYEZŐ elemet.

#### *Rendezéssel*

Egy oszlop rendezéséhez kattintson az oszlop nevére. Ellenkező irányú rendezéshez kattintson ismételten az oszlop nevére.

#### *Lapozással*

Amennyiben számos tényező van felvéve a rendszerbe, a lista lapozhatóvá válik. A lapszámok a kezelő bal alsó sarkában láthatóak. Az oldalszámokra kattintva átléphet az adott oldalra.

#### **Kalkuláció**

Ezen az oldalon van lehetősége a Kalk modulban elmentett óradíjprofilok karbantartására, szerkesztésére.

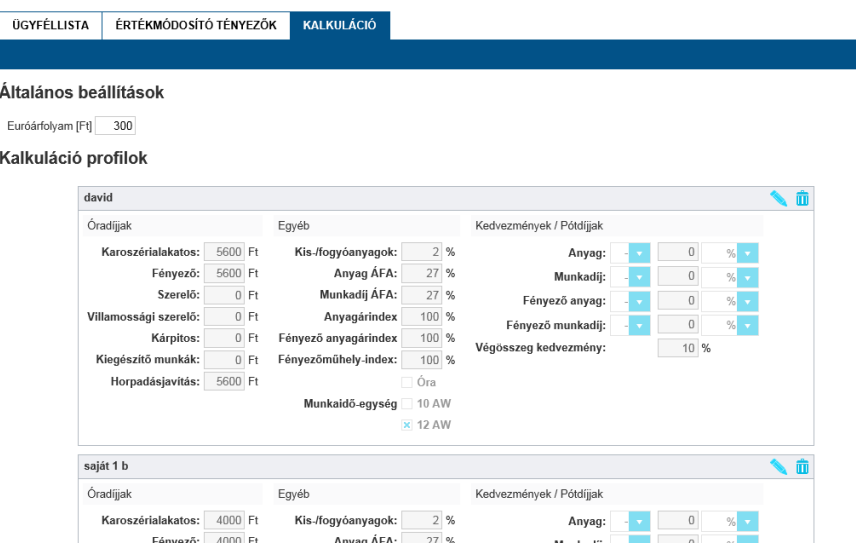

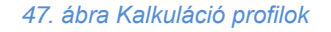

### **Általános beállítások**

Az általános beállításoknál van lehetősége a különböző, kalkulációs számítást illetve működést befolyásoló paraméterek módosítására. Jelenleg csak az euró árfolyam beállítására van lehetőség. Az olyan alkatrészek, melyek értéke euróban kerül berögzítésre az adatbázisban, ezen árfolyamon lesznek átszámolva forintra.

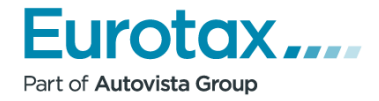

## **Kalkuláció profilok**

A kalkuláció során az eltárolt óradíjprofilok karbantartására van lehetőség.

## *Óradíjprofil szerkesztése*

A profil szerkesztéséhez nyomja meg a profil fejlécében látható ikont, ekkor a szerkeszthető mezők írhatóvá válnak. Miután a mezőkben elvégezte a szükséges módosításokat, nyomja meg a **ikon helyén látható** ikont a mentéshez. Amennyiben mégsem kívánja menteni a változtatásokat, nyomja meg a  $\Rightarrow$  ikont.

## *Óradíjprofil törlése*

A profil törléséhez nyomja meg a profil fejlécében látható **in** ikont.